# **ASPEL S.A.**

PL 32-080 ZABIERZÓW os. H. Sienkiewicza 33 tel. +48 12 285 22 22, fax +48 12 285 30 30 www.aspel.com.pl

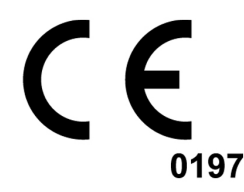

# Instrukcja użytkowania

# **Elektrokardiograf**

# **AsCARD MrGrey**

Zabierzów, 12.12.2012, Wydanie VII

*Gratulujemy zakupu elektrokardiografu AsCARD MrGrey, który jest rezultatem lat poszukiwań i doświadczeń nabytych w bezpośrednich kontaktach z klientem. Wybrałeś jakość, trwałość i wysoką sprawność - cechy charakteryzujące elektrokardiograf AsCARD MrGrey.* 

**Firma ASPEL proponuje także szeroki asortyment akcesoriów** aparatury medycznej do rejestratorów holterowskich, a także *ciśnieniomierze, nieinwazyjne rejestratory ciśnienia tętniczego krwi, spirometry, zestawy do prób wysiłkowych, aparaty EKG i ich*  wyposażenie, takie jak: wózki pod aparaty, torby na aparaty, kabel *EKG, oraz elektrody i papier EKG. Zapraszamy do obejrzenia naszej strony: www.aspel.com.pl .* 

**Przeczytaj uważnie niniejszą instrukcję gdyż zawiera ona** *wskazówki dotyczące bezpiecznej instalacji, użytkowania i konserwacji oraz kilka praktycznych porad pozwalających*  zoptymalizować sposób użytkowania aparatu.

*Zachowaj niniejszą instrukcję w celu późniejszej konsultacji.* 

## 1. Informacje podstawowe

#### 1.1. Przeznaczenie

Elektrokardiograf AsCARD MrGrey jest 3, 6, 12 kanałowym aparatem umożliwiającym wykonywanie elektrokardiogramu w pełnym zakresie 12 odprowadzeń. Przeznaczony jest do wykonywania badań EKG dorosłych i pediatrycznych pacjentów we wszystkich placówkach służby zdrowia przez przeszkolony personel. Zapis badania odbywa się w trybie ręcznym lub automatycznym z możliwością wykonania analizy i interpretacji. Aparat może być zasilany z sieci o napięciu 90V÷260V lub z wewnętrznego akumulatora.

1.2. Uwagi producenta dotyczące bezpieczeństwa użytkowania

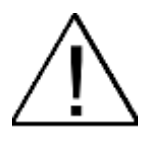

- **Osoba obsługująca elektrokardiograf przed przystąpieniem do**  użytkowania, powinna szczegółowo zapoznać się z Instrukcja **Użytkowania i Kartą Gwarancyjną.**
- Instrukcja Użytkowania pomoże użytkownikowi we właściwej obsłudze **i konserwacji elektrokardiografu.**
- **Przestrzeganie uwag zawartych w niniejszej instrukcji zapewni sprawne funkcjonowanie elektrokardiografu.**
- **Wszelkie naprawy powinny być wykonywane w autoryzowanych punktach serwisowych ASPEL S.A.**
- Nie wolno wprowadzać żadnych modyfikacji w urządzeniu.
- **Za uszkodzenia wynikłe z nieprzestrzegania niniejszej instrukcji producent nie bierze odpowiedzialności.**
- **UŜywanie aparatu łącznie z kardiostymulatorem lub innym stymulatorem**  elektrycznym nie powoduje zagrożenia bezpieczeństwa pacjenta **i operatora.**
- **NaleŜy okresowo kontrolować sprawność akcesoriów i samego**  elektrokardiografu. Należy zwracać się do autoryzowanego punktu obsługi technicznej za każdym razem, gdy zostaną zauważone **nieprawidłowości w funkcjonowaniu aparatu.**
- **Elementy przewodzące elektrod łącznie z elektrodą neutralną nie powinny dotykać metalowych elementów łącznie z uziemieniem.**
- **Dla długotrwałego archiwizowania badania konieczne jest wykonanie**  kopii wydruku (kserograf, skaner itp.). Papier termoczuły jest wrażliwy na zmienne warunki środowiskowe, co może doprowadzić do nieczytelności wydruku po dłuższym okresie przechowywania.
- Aby zapobiec możliwemu uszkodzeniu klawiatury do wciskania klawiszy, **nie uŜywaj ostrych ani twardych przedmiotów. Pisz wyłącznie palcami.**
- **Nie naleŜy ciągnąć za kabel pacjenta. Mogłoby to spowodować uszkodzenia mechaniczne lub elektryczne. Przed magazynowaniem zwiń kabel pacjenta w luźną pętlę.**
- **NaleŜy unikać układania kabla pacjenta w miejscach, gdzie mógłby zostać przebity lub przydeptany. Jeśli kabel pacjenta zostanie mechanicznie**  uszkodzony, istnieje zagrożenie utraty dokładności pomiarów i **konieczność wymiany kabla na nowy.**
- **Aparat nie jest przystosowany do pracy w pomieszczeniach, w których występują łatwopalne gazy, lub opary substancji łatwopalnych oraz nie**  jest przystosowany do użycia w środowisku bogatym w tlen.
- Aby uniknąć ryzyka porażenia prądem elektrycznym aparat musi być **przyłączony wyłącznie do sieci zasilającej z uziemieniem ochronnym.**
- **Aparat nie jest przystosowany do współpracy z urządzeniami chirurgicznymi wielkiej częstotliwości.**
- Podczas defibrylacji należy zachować szczególne środki ostrożności. **Obsługa nie może dotykać pacienta poddawanego defibrylacji ani urządzeń, do których podłączono pacjenta.**
- Do złączy USB, Ethernet należy podłączać tylko takie urządzenia, aby na **tych złączach nie pojawiało się napięcie przekraczające wartość napięcia bardzo niskiego bezpiecznego (25V dla prądu przemiennego lub 60V dla prądu stałego)**
- Przyłączenie do złączy USB lub Ethernet urządzeń może powodować **niezidentyfikowane wcześniej ryzyko dla pacjentów, operatorów lub osób**  trzecich, które przed takim podłączeniem należy zawsze zidentyfikować, przeanalizować, oszacować i nim sterować; dodatkowo każde zmiany **w przyłączeniach do złącza USB mogą wprowadzać nowe ryzyko i wymagają dodatkowej analizy.**
- **W trakcie równoczesnej pracy elektrokardiografu z innym urządzeniem (drukarka, komputer PC, itp.) i wykonywania badania EKG wymagane jest by tak skonstruowany system spełniał wymagania dotyczące izolacji i prądów upływu dla systemów medycznych (PN-EN 60601-1-1) oraz aby urządzenia PC były poza środowiskiem pacjenta (min. 1,5 m wolnej przestrzeni wokół pacjenta).**

# 2. Opis elektrokardiografu

## 2.1. Ogólny opis

Elektrokardiograf wykonano w nowoczesnej technologii mikroprocesorowej. Aparat wyposażony jest w drukarkę termiczną z głowicą wysokiej rozdzielczości oraz wyświetlacz LCD TFT. Zastosowano panel dotykowy, który w połączeniu z nowoczesną klawiaturą membranową sprawia, że aparat MrGrey jest intuicyjny w obsłudze, a poruszanie się po elementach menu jest wyjątkowo proste. Niska waga, niewielkie gabaryty oraz zasilanie akumulatorowe pozwalają na swobodne przenoszenie aparatu w dowolne miejsce. Obudowa wykonana z tworzywa sztucznego oraz foliowa klawiatura sprawia, że aparat jest bardzo estetyczny oraz ułatwia użytkownikowi utrzymanie go w należytej czystości.

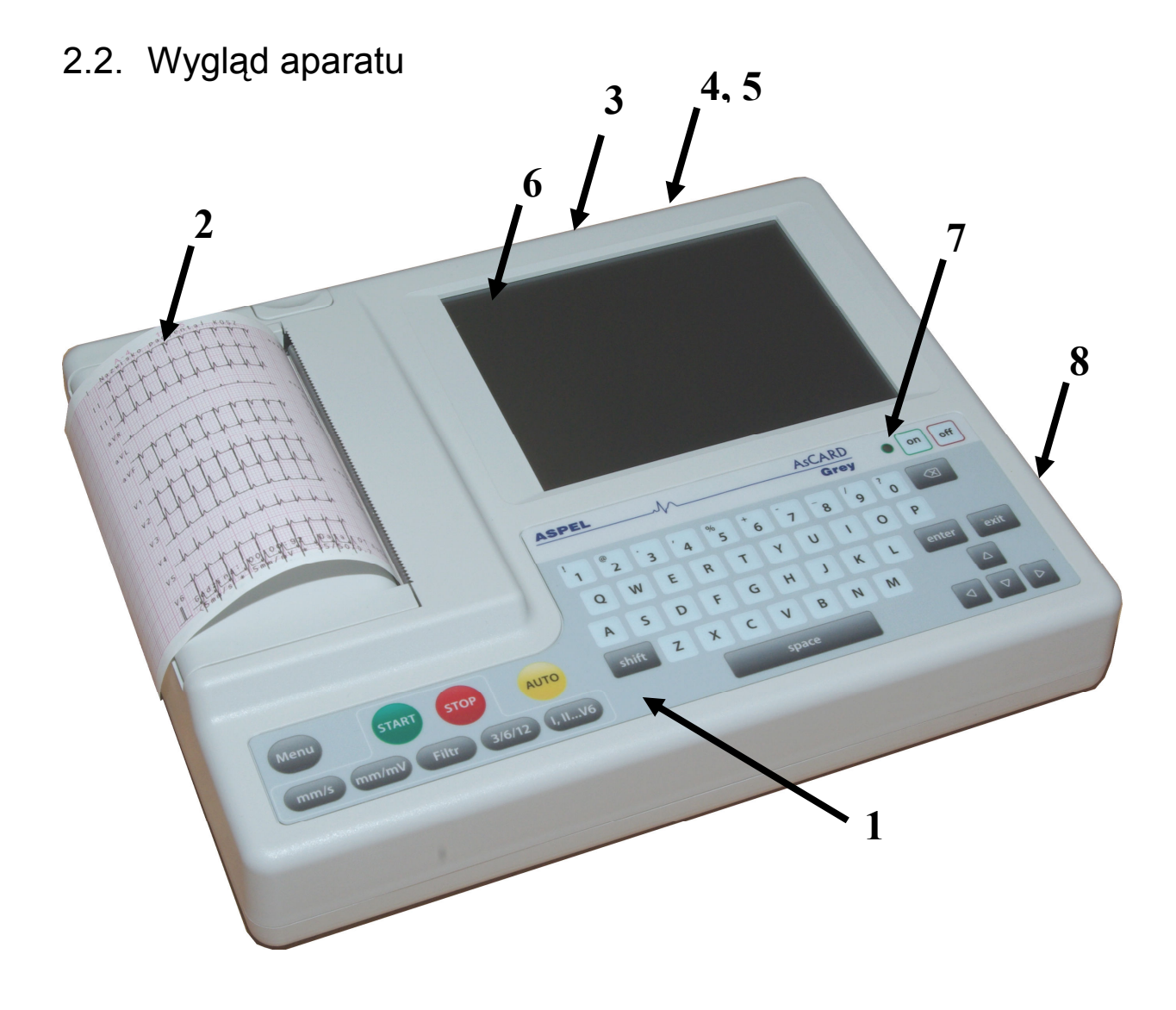

*Rys. 1. Elektrokardiograf AsCARD MrGrey – widok panelu użytkownika* 

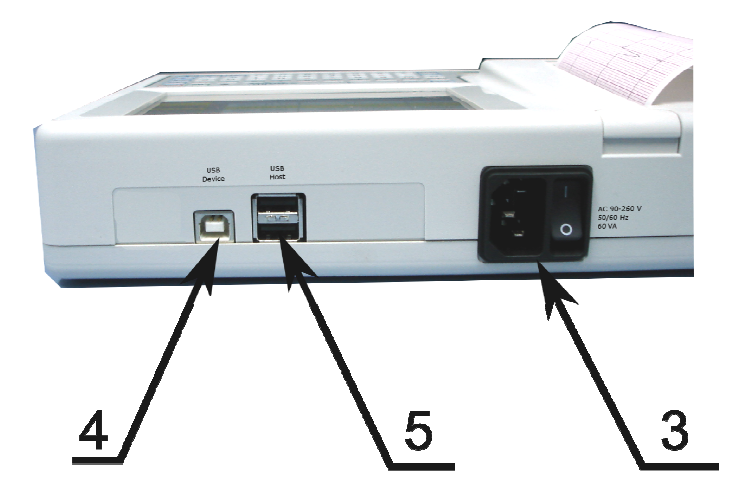

*Rys. 2. Elektrokardiograf AsCARD MrGrey widok gniazd (wersja bez Ethernetu)* 

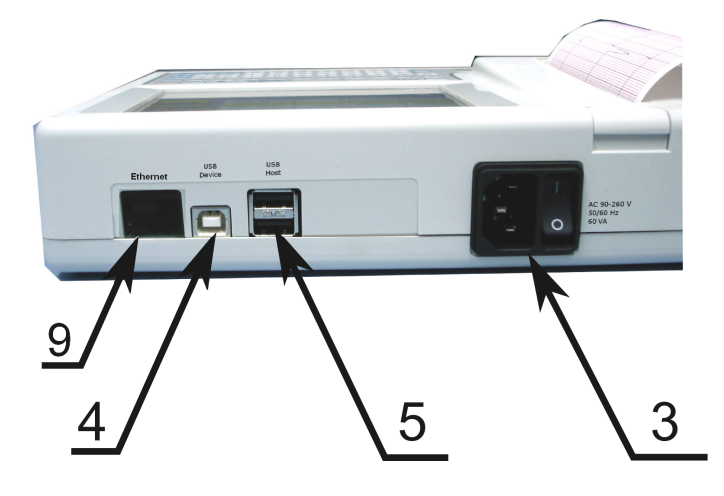

*Rys. 3. Elektrokardiograf AsCARD MrGrey widok gniazd (wersja z Ethernetem)* 

- 1. Klawiatura
- 2. Pojemnik papieru
- 3. Gniazdo zasilania sieciowego 230V
- 4. Gniazdo USB Device
- 5. Gniazdo USB Host
- 6. Wyświetlacz LCD z ekranem dotykowym
- 7. Dioda informacyjna (zasilanie zewnętrzne)
- 8. Gniazdo kabla pacjenta
- 9. Gniazdo Ethernet

### 2.3. Cechy użytkowe

- 1. Prezentacja na wyświetlaczu przebiegów z 12 odprowadzeń EKG .
- 2. Wydruk w trybie 3, 6 lub 12 kanałów.
- 3. Klawiatura membranowa alfanumeryczna z przyciskami funkcyjnymi.
- 4. Menu wyświetlane na ekranie umożliwiające łatwą obsługę za pomocą panelu dotykowego.
- 5. Baza pacjentów i badań.
- 6. Automatyczna analiza i interpretacja zgodna z EN60601-2-51 (baza CSE).
- 7. Wyniki analizy i interpretacji zależne od wieku i płci pacjenta.
- 8. Wykonanie do 130 automatycznych badań na pracy akumulatorowej.
- 9. Detekcja stymulatora serca.
- 10. Ciągły pomiar częstości akcji serca (HR) i jego prezentacja na wyświetlaczu.
- 11. Dźwiękowa sygnalizacja wykrytych pobudzeń.
- 12. Aparat przystosowany do bezpośredniej pracy na otwartym sercu.
- 13. Filtr zakłóceń sieciowych: 50Hz/60Hz.
- 14. Filtr zakłóceń mięśniowych; do wyboru filtry: 25 Hz, 35 Hz, 45 Hz.
- 15. Filtr izolinii; do wyboru filtry: 0,15Hz, 0,45Hz, 0,75Hz, 1,5Hz.
- 16. Detekcja odpięcia elektrody niezależna dla każdego kanału.
- 17. Pamięć 500 badań.
- 18. Ustawianie dokładności wydruku (grubości linii drukowanych krzywych).
- 19. Interfejs USB (komunikacja z PC).
- 20. Współpraca z systemem CardioTEKA.
- 21. Przeglądanie na wyświetlaczu zapisanych w pamięci badań, z możliwością zmiany ilości odprowadzeń, wzmocnienia i prędkości (opcja – w wybranym modelu).
- 22. Prezentacja na wyświetlaczu wyników analizy i interpretacji (opcja w wybranym modelu).
- 23. Drukowanie badania bezpośrednio z aparatu na zewnętrznej drukarce PCL5/6.
- 24. Zapis badań na nośniku typu PenDrive w standardzie CardioTEKA (bezpośrednio z aparatu).
- 25. Zapis badań na nośniku typu PenDrive w standardzie EN 1064 (ECG-SCP) (bezpośrednio z aparatu) (opcja – w wybranym modelu).
- 26. Funkcje telemedyczne (opcja w wybranym modelu). (np. wysyłanie badań EKG / wiadomości medycznych na adres e-mail bezpośrednio z aparatu).
- 27. Możliwość wykonania spirometrycznego badania przesiewowego przy użyciu przystawki SPIRO-31 (opcja w wybranym modelu, od wersji oprogramowania 3.x.20 wzwyż).

## 2.4. Podstawowe parametry techniczno-eksploatacyjne

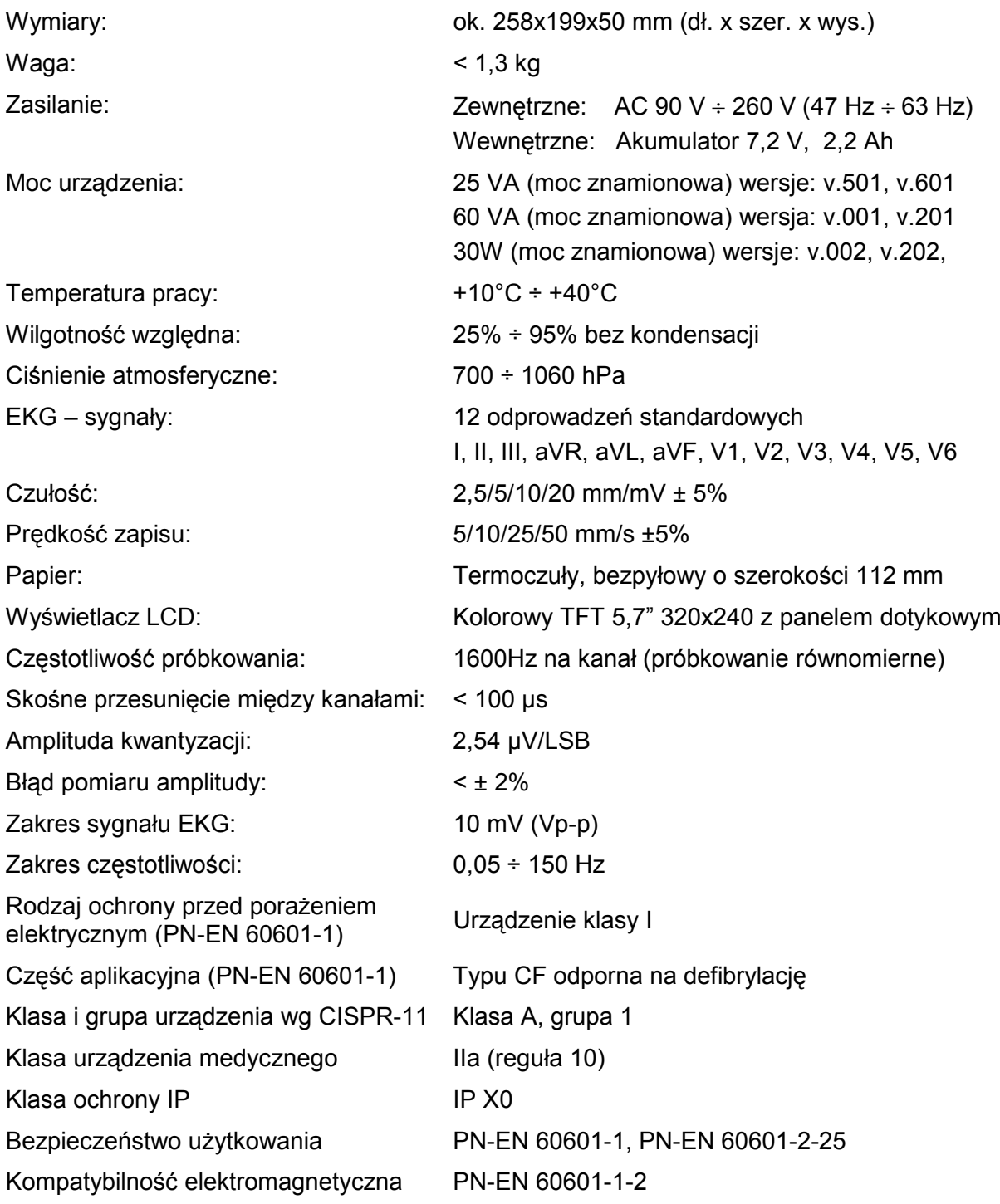

## 2.5. Opis klawiatury

ASCARD MrGrey wyposażony jest w klawiaturę alfanumeryczną z przyciskami funkcyjnymi umożliwiającą łatwą obsługę aparatu.

| Instrukcja użytkowania                             | <b>AsCARD MrGrey</b><br>Wydanie VII                                                                                                    |
|----------------------------------------------------|----------------------------------------------------------------------------------------------------|
|                                                    | <b>AsCARD</b><br><b>ASPEL</b><br>off<br>on<br><b>Grey</b>                                                                                                    |
|                                                    | $\circledcirc$<br>$\prime$<br>$\begin{array}{ c c } \hline 4 & 5 \end{array}$<br>$\overline{\phantom{a}}^6$<br>$\begin{array}{ c c c }\n\hline\n7 & 8\n\end{array}$<br>$\otimes$<br>$\overline{\mathbf{3}}$<br>$\bf{0}$<br>$\overline{2}$<br>$\overline{9}$<br>1 |
|                                                    | E<br>Q<br>$\mathbf R$<br>T.<br>Y<br>P<br>W<br>U<br>$\mathbf{o}$                                                                                                    |
|                                                    | G<br>S<br>D<br>F<br>Н<br>J<br>$\mathbf K$<br>$\overline{A}$<br>exit<br>L<br>enter                                                                                                    |
| <b>STOP</b><br>Menu<br><b>START</b><br><b>AUTO</b> | Z<br>B<br>$\mathsf{C}$<br>shift<br>X<br>V<br>N<br>M<br>$\Delta$                                                                                                    |
| $3/6/12$ , II V6<br><b>Filtr</b><br>mm/mV<br>mm/s  | $\triangleleft$<br>D<br>space<br>$\overline{ }$                                                                                                    |

*Rys 4. Klawiatura.* 

## 2.6. Funkcje klawiszy specjalnych

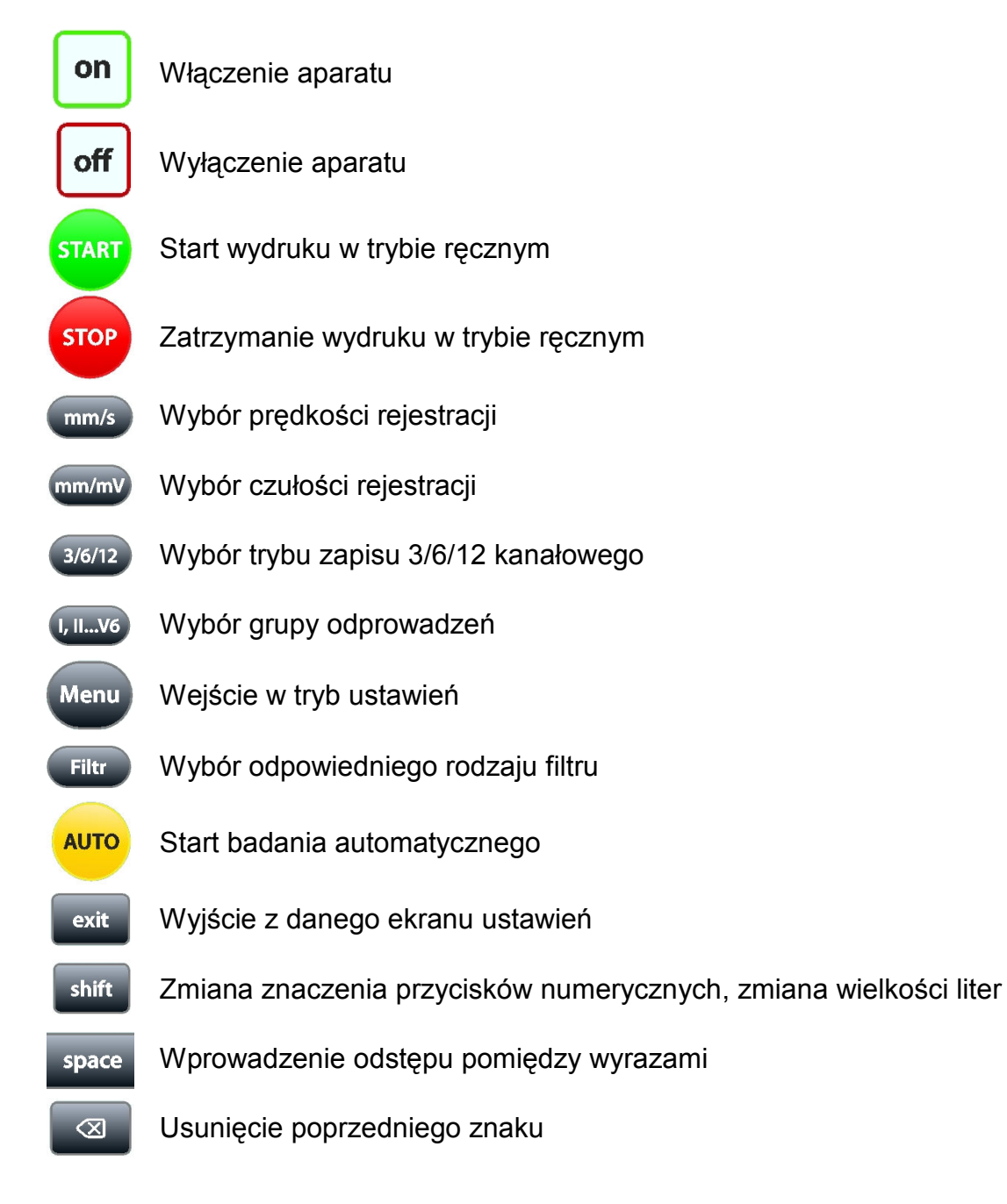

Zatwierdzenie, przejście do kolejnego pola

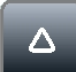

enter

Przejście pozycję wyżej

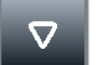

Przejście pozycję niżej

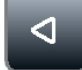

Przesunięcie kursora w lewo

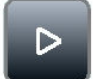

Przesunięcie kursora w prawo

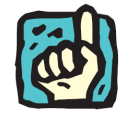

**Przy wpisywaniu danych do aparatu, aby wprowadzić jeden z polskich znaków**  diakrytycznych: ą, ć, ę, ł, ń, ó, ś, ź, ż należy dłużej przytrzymać odpowiedni **klawisz: a, c, e, l, n, o, s, x, z.**

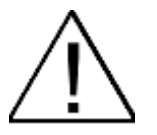

Używanie do obsługi klawiatury ostrych przedmiotów może spowodować **uszkodzenie klawiatury. Zaleca się obsługę klawiatury wyłączenie palcami.** 

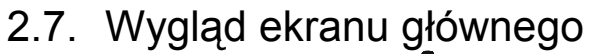

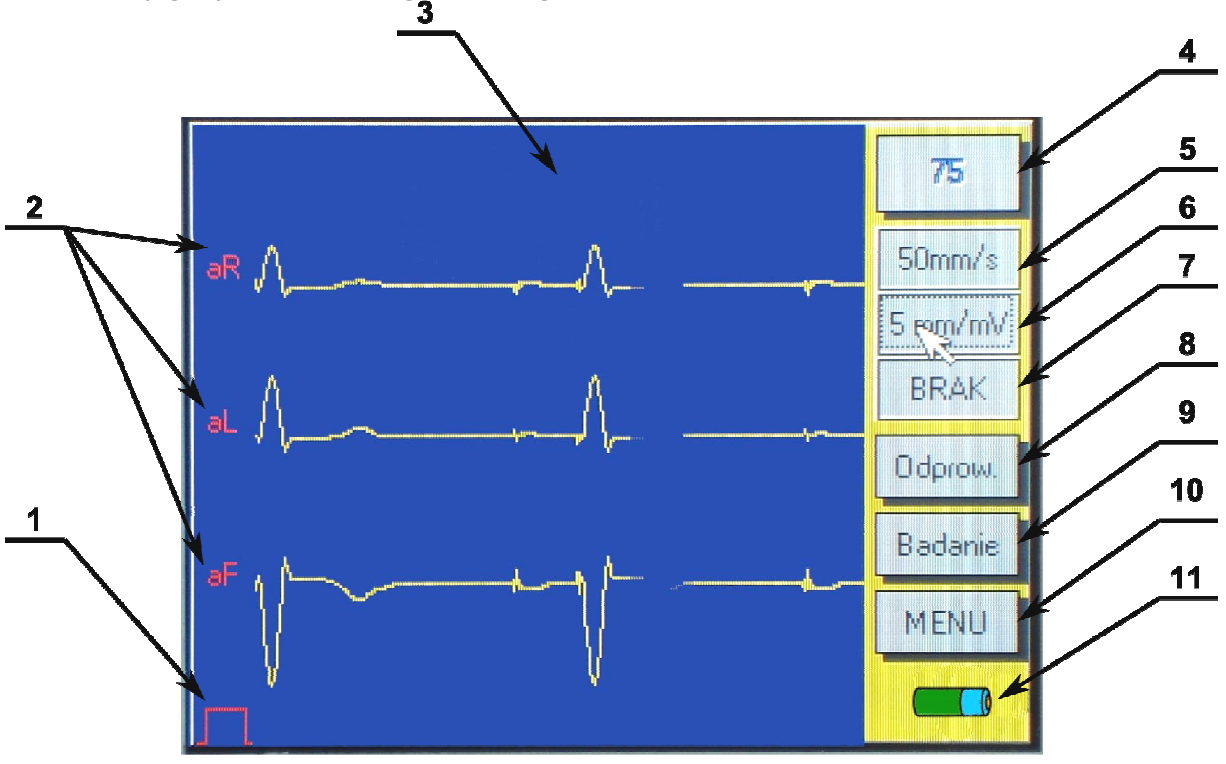

*Rys. 5. Ekran główny*

- 1. Cecha 1mV
- 2. Nazwa wybranych odprowadzeń
- 3. Pole wykresu EKG
- 4. Wartość HR / INOP
- 5. Wybrana prędkość zapisu
- 6. Wybrana czułość zapisu
- 7. Wybrany typ filtru
- 8. Wybór grupy odprowadzeń
- 9. Wykonanie badania automatycznego lub wybór z pamięci
- 10. Wejście do ustawień aparatu
- 11. Wskaźnik naładowania baterii

#### 2.8. Główne elementy menu

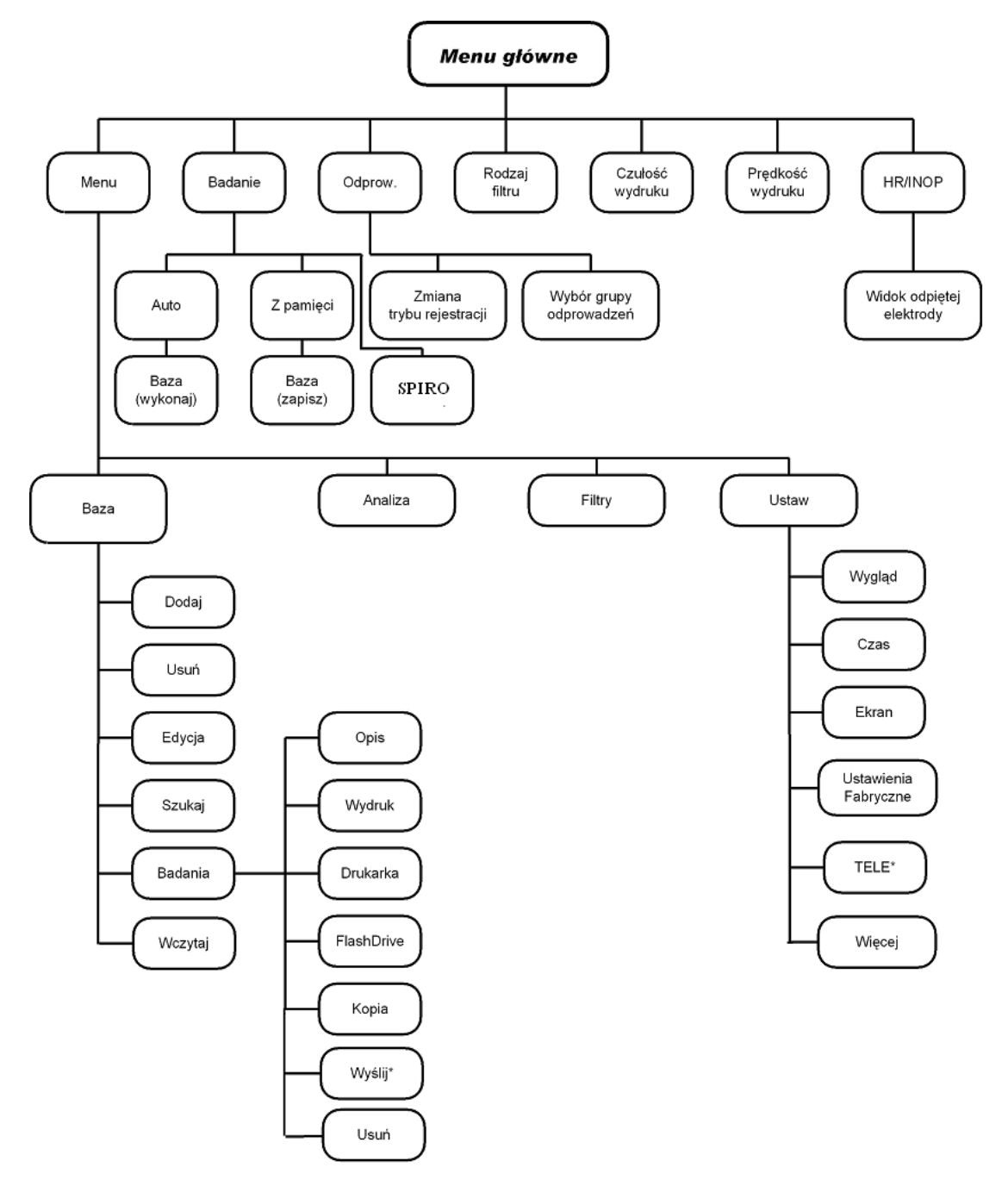

\* funkcjonalność dostępna w wersji AsCARD MrGrey z Ethernetem

*Rys. 6. Diagram menu aparatu* 

## 2.9. Producent

ASPEL S.A. os. H. Sienkiewicza 33 PL 32-080 Zabierzów tel. +48 12 285 22 22, fax +48 12 285 30 30 sprzedaz@aspel.com.pl www.aspel.com.pl

#### 2.10. Oznaczenie aparatu

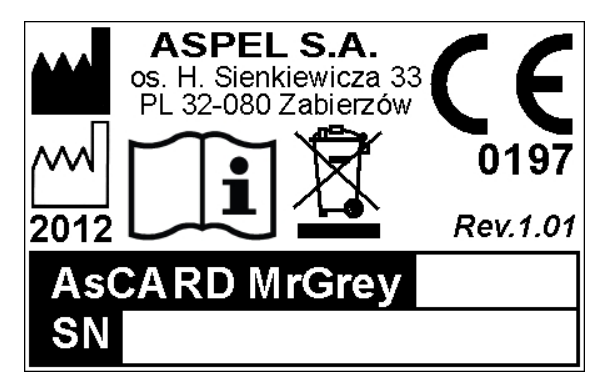

*Rys. 7. Oznaczenie*

**SN** – Numer seryjny urządzenia

## 3. Warunki pracy, transportu i przechowywania

AsCARD MrGrey przeznaczony jest do pracy w następujących warunkach:

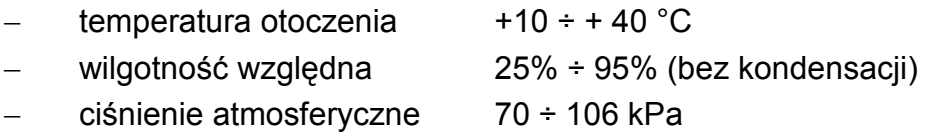

AsCARD MrGrey powinien być przechowywany i transportowany w następujących warunkach:

- temperatura otoczenia  $-20 \div 60^\circ \text{C}$ ,
	- wilgotność względna 25% ÷ 95% (bez kondensacji),
- − ciśnienie atmosferyczne 70 ÷ 106 kPa,
- − powietrze nie powinno być silnie zanieczyszczone składnikami wywołującymi korozję.

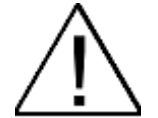

Jeżeli aparat był przechowywany, lub transportowany w temperaturze **przekraczającej zakres warunków pracy, to po wyjęciu urządzenia z opakowania**  należy odczekać niezbędny czas, aż aparat dostosuje się do warunków klimatycznych panujących w pomieszczeniu, w którym będzie używany.

## 4. Możliwości funkcjonalne związane z badaniem EKG

AsCARD MrGrey umożliwia rejestrację 12 standardowych odprowadzeń EKG. Możliwe są następujące tryby pracy:

### 4.1. Zapis ręczny 3-kanałowy

Rejestracja i wydrukowanie wybranej grupy odprowadzeń EKG (I-II-III, aVR-aVLaVF, V1-V2-V3, V4-V5-V6). W trybie tym istnieje możliwość ustawienia żądanej prędkości i czułości wydruku, włączenia lub wyłączenia filtracji.

### 4.2. Zapis ręczny 6-kanałowy

Rejestracja i wydrukowanie wybranej grupy odprowadzeń EKG (I-II-III-aVR-aVL-aVF, V1-V2-V3-V4-V5-V6). W trybie tym istnieje możliwość ustawienia żądanej prędkości i czułości wydruku, włączenia lub wyłączenia filtracji.

## 4.3. Zapis ręczny 12-kanałowy

Rejestracja i wydrukowanie wszystkich 12 odprowadzeń EKG (I-II-III-aVR-aVL-aVF-V1-V2-V3-V4-V5-V6). W trybie tym istnieje możliwość ustawienia żądanej prędkości i czułości wydruku, włączenia lub wyłączenia filtracji.

### 4.4. Zapis automatyczny

Zapis do "pamięci ostatniego badania" sygnału EKG ze wszystkich 12 odprowadzeń jednocześnie, następnie w zależności od ustawień: wydrukowanie badania EKG na drukarce, wydrukowanie analizy na drukarce, wydrukowanie interpretacji na drukarce, zapisanie badania do bazy. Czas zapisu można regulować w przedziale od 4 do 15 sekund w menu konfiguracji aparatu (wartość fabryczna 4 sekundy). W trybie tym istnieje możliwość ustawienia żądanej prędkości i czułości wydruku, włączenia lub wyłączenia filtracji, wyboru wydruku 3 - 6 lub 12-kanałowego. Aparat umożliwia wprowadzenie pacjenta do bazy oraz przypisania mu wykonanego badania wraz z opisem.

### 4.5. Wydruk z pamięci aparatu

Wydruk badania uprzednio zapisanego w pamięci. W trybie tym istnieje możliwość ustawienia żądanej prędkości i czułości wydruku, włączenia lub wyłączenia filtracji, wyboru wydruku 3 - 6 lub 12-kanałowego, wydruku opisu badania. Po wydruku badanie pozostaje w pamięci.

## 4.6. Wykrywanie impulsów stymulujących

Aparat posiada funkcję wykrywania impulsów stymulujących, która może być wykorzystana do badania pacjentów z wszczepionym kardiostymulatorem. Funkcję wykrywania impulsów stymulujących można włączyć lub wyłączyć w menu konfiguracji aparatu.

## 4.7. Kontrola odpiętej elektrody

Aparat nadzoruje stan kontaktu każdej elektrody z ciałem pacjenta. Niezadowalający stan kontaktu którejś z elektrod sygnalizowany jest na pierwszym przycisku menu komunikatem INOP lub czerwonym kolorem wartości HR (patrz rozdział 1.6 "Wygląd ekrany głównego", przycisk opisany jako 4).

Wartość INOP oznacza zły stan kontaktu elektrod niepozwalający na przeprowadzenie analizy sygnału EKG. Kolor czerwony wartości HR oznacza, że tylko pewne elektrody mają zły kontakt z ciałem pacjenta.

Po wciśnięciu na wyświetlaczu przycisku INOP lub aktualnej wartości HR wyświetlane są kolorem czerwonym te elektrody, które nie mają prawidłowego kontaktu.

W sytuacji, gdy kontakt elektrod z ciałem pacjenta będzie poprawny, ale nie zostaną wykryte żadne zespoły QRS, w wyżej opisywanym polu pojawi się symbol "---" w kolorze czerwonym.

### 4.8. Zabezpieczenie przed impulsem defibrylującym.

Obwód wejściowy EKG aparatu AsCARD MrGrey zabezpieczony jest przed impulsem defibrylującym. Po impulsie defibrylacji przebieg EKG powinien pojawić się po czasie nie dłuższym niż 10 sekund.

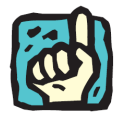

**W celu przyspieszenia rozładowania energii po defibrylacji w obwodzie wejścia EKG i tym samym skróceniu czasu unormowania rysowanego przebiegu EKG**  należy kilkukrotnie nacisnąć klawisz "K".

## 4.9. Przeglądanie na wyświetlaczu zapisanych w pamięci badań (opcja w wybranym modelu).

Aparat posiada możliwość przeglądania zapisanych w bazie badań oraz wyświetlanie wyników analizy i interpretacji. Podczas przeglądania istnieje możliwość zmiany ilości i grup odprowadzeń, czułości i prędkości (patrz rozdział 10.6).

# 5. Przygotowanie do badania

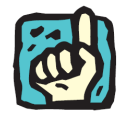

Przed pierwszym uruchomieniem aparatu oraz po dłuższym jego nieużywaniu **naleŜy podłączyć aparat do sieci zasilającej. Minimalny czas ładowania 4-6 godz.**  Jeżeli aparat eksploatowany jest stacjonarnie zaleca się aby był na stałe **podłączony do sieci zasilającej.**

#### 5.1. Zakładanie papieru do elektrokardiografu

Aparat MrGrey posiada funkcję Easy-Load, dzięki której wymiana papieru jest wyjątkowa prosta. W celu założenia papieru należy postępować według kroków przedstawionych na rysunku rys 8.

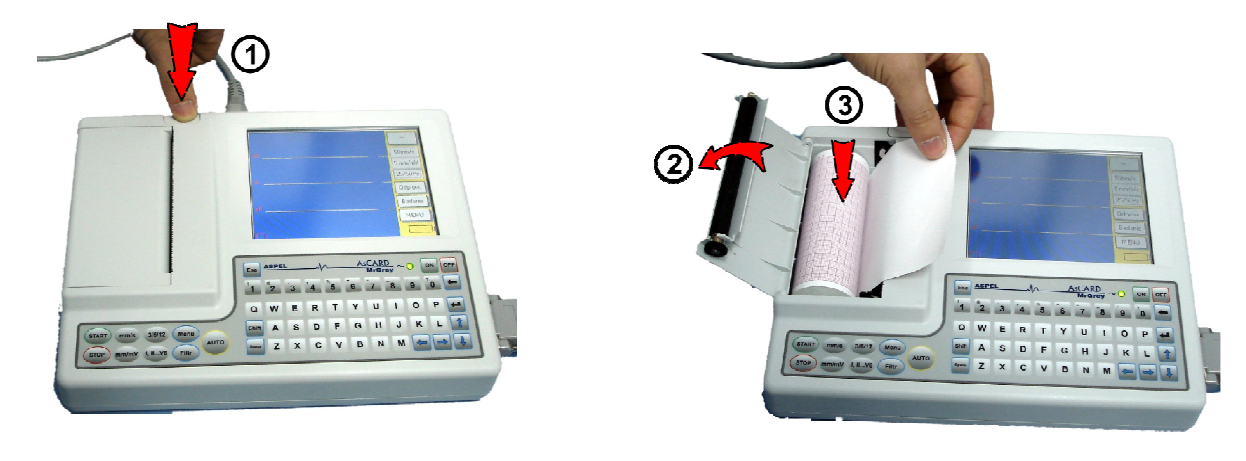

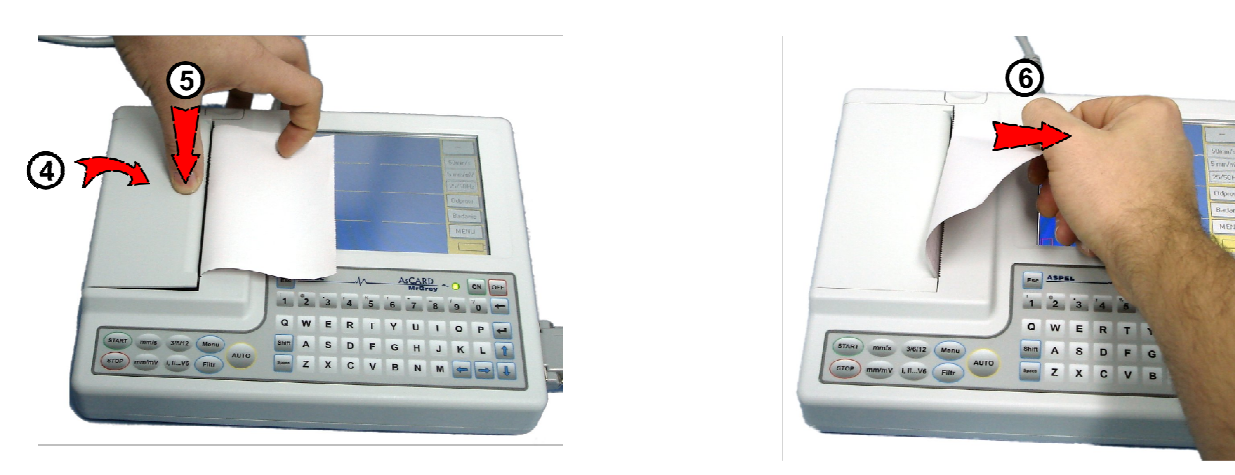

*Rys. 8. Zakładanie papieru*

- 1. Przycisnąć przycisk zwalniający pokrywę pojemnika papieru.
- 2. Otworzyć pokrywę pojemnika papieru.
- 3. Włożyć nowy papier zwracając uwagę, aby strona z podziałką milimetrową skierowana była w kierunku głowicy drukarki.
- 4. Zamknąć pokrywę pojemnika papieru.
- 5. Docisnąć pokrywę pojemnika papieru aż do zaskoczenia zapadki blokującej.
- 6. W celu wyrównania oderwać nadmiar papieru.

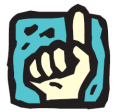

**Aby zapobiec zanieczyszczeniu drukarki, a tym samym zablokowaniu aparatu,**  należy używać papier rejestracyjny R-A4.

Papier R-A4 znajduje się w ciągłej sprzedaży w ASPEL S. A. i autoryzowanych punktach serwisowych.

Specyfikacja techniczna papieru rejestracyjnego R-A4:

- − rodzaj papieru: termoaktywny, niewoskowany,
- − rodzaj i kolor nadruku: siatka milimetrowa w kolorze czerwonym,
- − szerokość rolki papieru: 112mm ± 0,2mm (szerokość zapisu 104mm),
- − średnica rolki papieru: 45 mm ± 1mm,
- − średnica zewnętrzna wałka: 16 mm ± 0,5 mm.

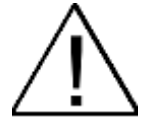

**Producent elektrokardiografu nie ponosi odpowiedzialności za usterki**  spowodowane używaniem innego typu papieru niż zalecany.

## 5.2. Przygotowanie pacjenta

W celu uzyskania wysokiej jakości badania należy przygotować skórę pacjenta przed przyłączeniem elektrod oraz przymocować elektrody do skóry pacjenta w sposób gwarantujący dobre ich przyleganie. Jeśli to konieczne należy posmarować elektrody odrobiną żelu EKG.

W czasie wykonywania badania pacjent nie powinien wykonywać ruchów.

#### 5.3. Rozmieszczenie elektrod

Elektrokardiograf AsCARD MrGrey wyposażony jest w 10-elektrodowy kabel pacjenta. Pozwalający uzyskać zapis 12 standardowych odprowadzeń (Einthovena, Goldbergera, Wilsona):

#### **Elektrody kończynowe:**

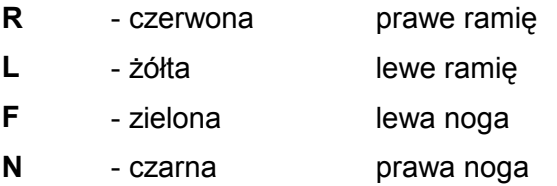

#### **Elektrody przedsercowe:**

- **C1** biało-czerwona czwarta przestrzeń międzyżebrowa po prawej stronie mostka
- C2 biało-żółta czwarta przestrzeń międzyżebrowa przy lewej stronie mostka

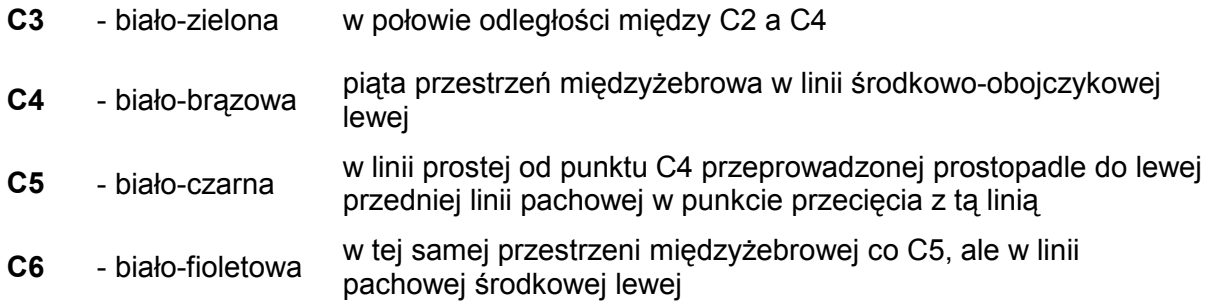

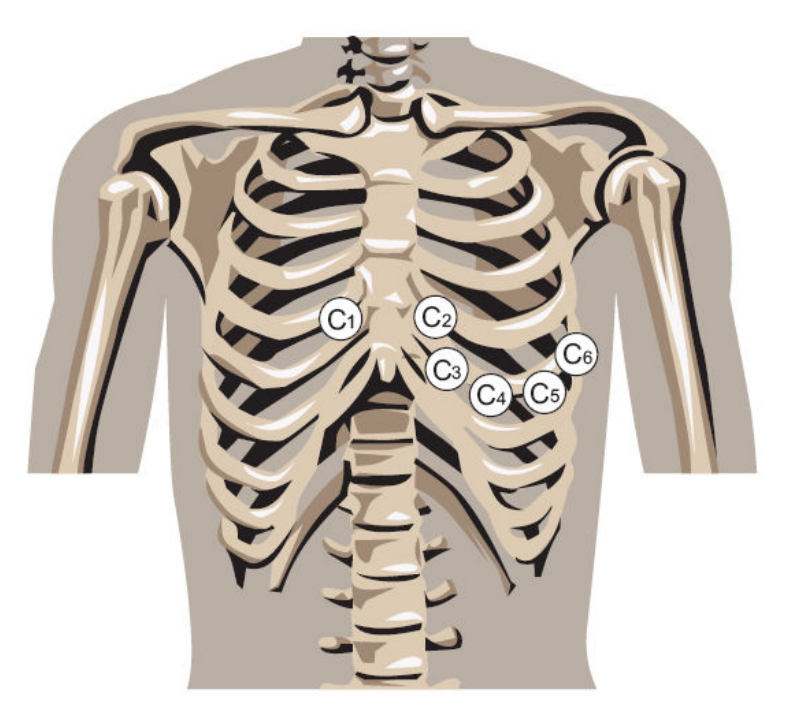

*Rys. 9. Rozmieszczenie elektrod przedsercowych.*

**W przypadku podłączenia do pacjenta kilku urządzeń, trzeba ocenić wszelkie**  możliwe ryzyko wynikające z sumowania się prądów upływu każdego z urządzeń.

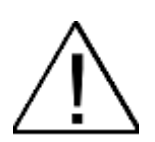

Podczas podłączania elektrod należy zwrócić uwagę, aby części przewodzące **elektrod i kabla pacjenta nie stykały się ze sobą lub z innymi częściami metalowymi łącznie z uziemieniem.**

# 6. Sposób wykonywania badania

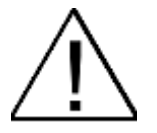

**Nie naleŜy obsługiwać ekranu dotykowego mokrymi, wilgotnymi dłońmi,**  w szczególności nie należy pozostawiać na ekranie dotykowym wilgotnych wacików, ściereczek itp. Nie przestrzeganie tych zasad może skutkować **przedostaniem się cieczy do wnętrza aparatu i jego uszkodzenie.** 

- on 1. Włączyć aparat naciskając przez chwilę **.** Na wyświetlaczu LCD prezentowane są bieżące ustawienia parametrów rejestracji
- 2. Podłączyć kabel pacjenta
- 3. W przypadku sygnalizacji INOP poprawić kontakt elektrod do skóry pacjenta
- 4. Wybrać tryb rejestracji 3, 6 lub 12 odprowadzeń (patrz punkt 8.1)
- 5. Wybrać odprowadzenie lub grupę odprowadzeń do rejestracji (patrz punkt 8.2)
- 6. Wybrać czułość rejestracji patrz punkt 8.3)
- 7. Wybierz prędkość rejestracji (patrz punkt 8.4)
- 8. Wybrać filtrację cyfrową (patrz punkt 8.5)

#### 6.1. Badanie ręczne

1. Nacisnać . Aparat rozpoczyna rejestrację elektrokardiogramu; wybrane odprowadzenia EKG, prędkość, czułość i filtracja rejestracji prezentowane są na wyświetlaczu LCD; w trakcie wydruku elektrokardiogramu aktywne są klawisze zmiany parametrów rejestracji; każda zmiana parametrów rejestracji (rozdział 8) jest automatycznie opisywana na rejestrowanym elektrokardiogramie oraz na wyświetlaczu

**STOP** LCD; zapis EKG trwa do momentu wciśnięcia klawisza , wyczerpania papieru w aparacie, lub wyczerpania akumulatora

- **STOP** 2. Aby zakończyć zapis nacisnąć klawisz . Rejestracja zostaje przerwana
- off 3. Aby wyłączyć zasilanie aparatu nacisnąć klawisz

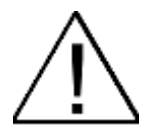

**Elektrokardiograf posiada mechanizm ochrony głowicy termicznej przed**  nadmiernym przegrzewaniem podczas drukowania przebiegów z dużymi zakłóceniami (co przedłuża żywotność mechanizmu drukującego). Podczas **drukowania dynamicznie ograniczany jest stopień zaczernienia – bledsze są przebiegi kiedy pojawiają się zakłócenia.** 

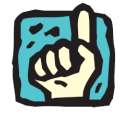

**Aparat umoŜliwia wprowadzenie imienia i nazwiska pacjenta i jego wydruk podczas badania ręcznego (manual). Aby wprowadzić do wydruku nazwisko**  pacjenta należy nacisnąć klawisz "Space" na klawiaturze..

#### 6.2. Badanie automatyczne

1. W celu wykonania badania automatycznego należy nacisnąć przycisk

**AUTO** 

 aparat rozpoczyna zapis elektrokardiogramu do "pamięci ostatniego badania" jednocześnie ze wszystkich 12 odprowadzeń; po wykonaniu badania w zależności od ustawień aparatu możliwe jest wydrukowanie wykonanego badania na drukarce, wykonanie analizy badania, przypisanie badania do pacjenta i zapisanie do bazy

off 2. Aby wyłączyć zasilanie aparatu nacisnąć klawisz

> **Badanie wykonywane elektrokardiografem jest jednym z sposobów wykorzystywanych przez lekarzy do oceny i diagnozowania czynności serca pacjenta. Algorytmy analizy i interpretacji przedstawiają jedynie programową**  analizę potencjalnych nieprawidłowości pacjenta, którą można wykorzystać **wyłącznie jako pomoc w ocenie przez lekarzy specjalistów w połączeniu z innymi informacjami klinicznymi w celu przygotowania diagnozy.**

> **W analizie wynik pomiaru HR jest obliczany dla wybranego reprezentatywnego**  fragmentu przebiegu EKG i w pewnych przypadkach istnieje możliwość, że będzie on inny niż HR wyświetlany w menu głównym (który jest wynikiem **uśrednionym, wyliczanym on-line)**

# 7. Sposób wydruku badania z bazy danych

- 1. W celu wydrukowania badania zapisanego w bazie należy w głównym oknie ekranu wybrać przycisk "MENU" a następnie przycisk "Baza"; w lewej części ekranu zostanie wyświetlona dostępna lista pacjentów; wybrać danego pacjenta a następnie wcisnąć przycisk "Badania".
- 2. Z listy wyświetlonych badań danego pacjenta zaznaczyć odpowiednie badanie.
- 3. Nacisnąć przycisk "Wydruk", zaznaczając odpowiednią opcję wydruku.

## 8. Zmiana parametrów rejestracji

Po włączeniu zasilania na panelu LCD prezentowane są aktualnie wybrane parametry rejestracji. Informacje te drukowane są również na papierze, jako opis rejestrowanego przebiegu EKG.

#### 8.1. Tryb rejestracji

Aparat posiada możliwość zapisu w trzech trybach:

- − 3 kanałowy jednoczesny wydruk 3 wybranych odprowadzeń,
- − 6 kanałowy jednoczesny wydruk 6 wybranych odprowadzeń,
- − 12 kanałowy jednoczesny wydruk 12 odprowadzeń.

Zmiana trybu rejestracji następuje po naciśnięciu klawisza 3/6/12 lub po zaznaczeniu odpowiedniego pola w menu Odprow. ekranu dotykowego.

### 8.2. Odprowadzenia

Zmianę odprowadzeń można dokonać naciskając **lub zaznaczając** odpowiednie pola w menu Odprow. ekranu dotykowego.

### 8.3. Czułość

Czułość zapisu może przyjmować jedną z wartości 2,5mm/mV, 5mm/mV, 10mm/mV,

20mm/mV. Zmianę czułości powoduje naciśnięcie klawisza (mm/mv), lub naciśnięcie pola czułości na ekranie dotykowym.

#### 8.4. Prędkość rejestracji

Aparat posiada możliwość zapisu w czterech prędkościach: 5mm/s, 10mm/s, 25mm/s i 50mm/s. Aktualnie wybrana wartość prędkości rejestracji prezentowana jest na

wyświetlaczu LCD. Zmianę prędkości powoduje naciśnięcie klawisza mm/s lub naciśnięcie pola prędkości na ekranie dotykowym.

#### 8.5. Filtracja cyfrowa

Aparat umożliwia dodatkową filtrację cyfrową sygnału EKG. Naciśnięcie klawisza

**Filtr**  powoduje wybranie odpowiedniego rodzaju filtru lub grupy filtrów eliminujących zakłócenia mięśniowe i sieciowe. Opcja wyboru filtrów jest także dostępna przy pomocy ekranu dotykowego.

## 9. Wykonanie spirometrycznego badania przesiewowego (opcja w wybranym modelu, od wersji programowania 3.x.20 wzwyż)

Aparat umożliwia użytkownikowi wykonanie przesiewowego badania natężonego wydechu (FVC), za pomocą przystawki SPIRO-31.

#### 9.1 Ostrzeżenia producenta dotyczące bezpiecznego wykonywania przesiewowych badań spirometrycznych

Badania spirometrycznego nie wolno przeprowadzać w sytuacjach gdy u pacjenta stwierdzono:

- − tętniaka w obrębie klatki piersiowej, jamy brzusznej lub mózgu,
- − przebyte rozwarstwienie siatkówki oka,
- − niedawno przebytą operację okulistyczną (1 miesiąc wcześniej),
- zwiększone ciśnienie wewnątrzczaszkowe,
- − krwioplucie o nieznanej etiologii,
- − odmę opłucną (1 miesiąc wcześniej),
- niestabilność układu krążenia,
- swieży zawał serca,
- świeży udar mózgu,
- zator tętnicy płucnej,
- − niedawno przebytą operację klatki piersiowej lub jamy brzusznej,
- ostry stan zapalny, który może wpłynąć na wiarygodność uzyskanych wyników,

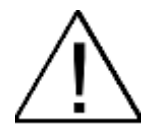

**Przed rozpoczęciem badania głowica przystawki oraz ustnik powinny być**  poddane dezynfekcji i sterylizacji zgodnie z Instrukcją Użytkowania przystawki **SPIRO-31 oraz Instrukcją UŜytkowania ustnika US-31D, US31-M.**

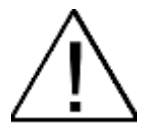

**Wyniki badania spirometrycznego nie powinny być wykorzystywane jako jedyna podstawa do ustalenia rozpoznania u pacjenta. Dane te powinny być dokładnie przeanalizowane przez lekarza specjalistę.**

**Podczas wykonywania badania mogą wystąpić u pacjenta zawroty głowy, omdlenia lub brak tchu, dlatego zalecane jest wykonywania badania w pozycji**  siedzącej (wyjątkiem są osoby o zwiększonej objętości brzucha). Jeżeli pacjent woli jednak stać, to należy zadbać, aby za nim postawić krzesło. Należy **dokładnie obserwować pacjenta i jeśli pojawią się jakiekolwiek niepokojące**  objawy, badanie należy przerwać i podjąć właściwe działania.

Badanie spirometryczne może powodować u pacjenta lekki dyskomfort **przejawiający się pluciem lub kaszlem podczas wykonywania badania.**

Należy unikać instalowania aparatu wraz z przystawką w miejscu bezpośredniego działania promieni słonecznych oraz w pomieszczeniach, gdzie występują znaczące zmiany poziomu wilgotności, wentylacji lub działania kurzu, cząsteczek soli czy siarki.

## 9.2 Wygląd przystawki SPIRO-31

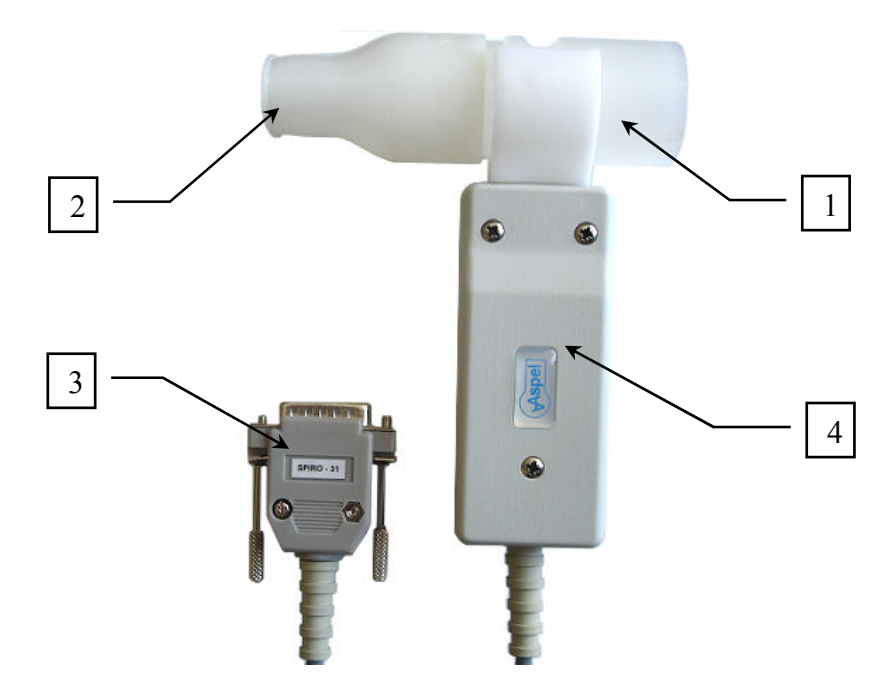

*Rys. 10. Przystawka SPIRO-31.*

- 1. Głowica pomiarowa
- 2. Ustnik
- 3. Wtyczka
- 4. Korpus obudowy
- 9.3 Podłączenie przystawki SPIRO-31do aparatu

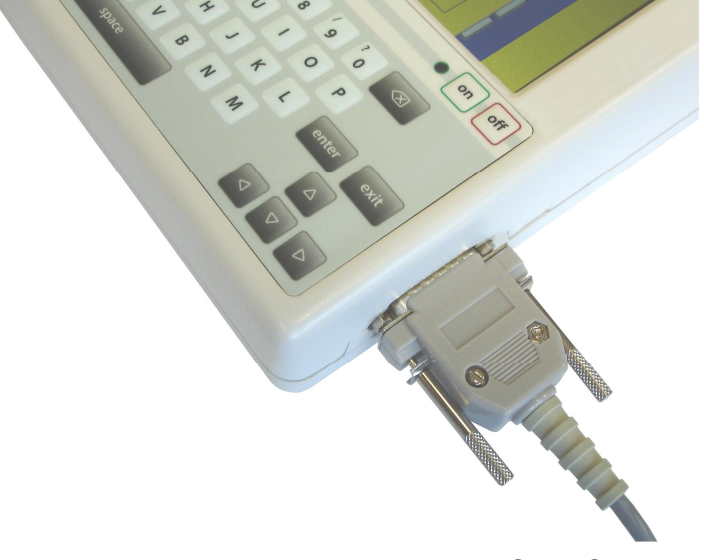

*Rys. 11. Podłączanie przystawki SPIRO-31.*

Przystawkę należy podłączyć w miejsce kabla EKG tak jak jest to pokazane na powyższym zdjęciu.

#### 9.4 Ustawienia BTPS

Po wyborze opcji "BTPS" mamy możliwość indywidualnego ustawienia współczynników korekcyjnych pomiaru. Korekcja obejmuje wpływ:

- temperatury,
- − wilgotności,
- − ciśnienia,

Ich wartości należy wprowadzić w polach po prawej stronie nazwy, natomiast ich uaktywnienie następuje przez zaznaczenie znacznika po lewej stronie nazwy parametru.

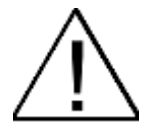

Bardzo ważne jest aby współczynniki korekcyjne posiadały poprawne wartości. **Z tego powodu przed wykonaniem pierwszego badania aparat poprosi nas o sprawdzenie ich wartości.** 

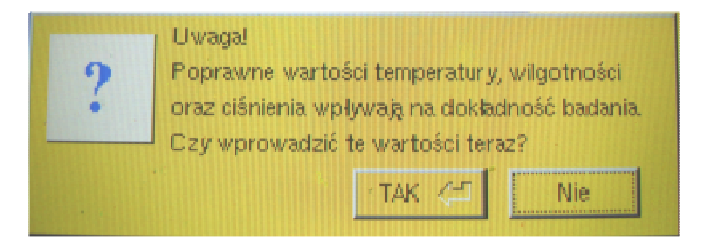

 *Rys. 12. Komunikat przed pierwszym wykonaniem przesiewowego badania spirometrycznego.*

#### 9.5 Badanie

Aby wykonać badanie przesiewowe, należy przełączyć aparat w tryb pracy spirometru, posługując się klawiszami na ekranie dotykowym. W tym celu w menu głównym naciskamy przycisk "Badanie" a następnie "SPIRO". Po wejściu do modułu badania spirometrycznego aparat poprosi o uzupełnienie danych o pacjencie (kluczowe informacje zaznaczone są kolorem czerwonym). Dane można wprowadzić ręcznie lub wybrać pacjenta z bazy danych aparatu EKG za pomocą przycisku "Import".

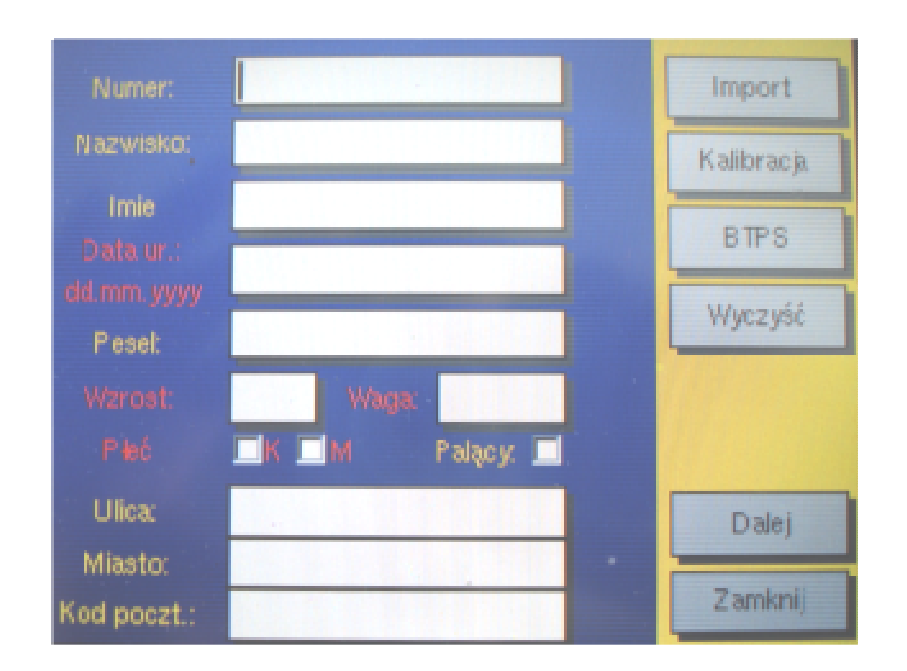

*Rys. 13. Okno danych pacjenta.*

Prawidłowe wykonanie badania przez pacjenta ma decydujący wpływ na otrzymane wyniki. Dlatego należy dobrze przygotować pacjenta do badania oraz szczegółowo poinformować go, jak należy wykonać dany typ badania.

Oto kilka ważnych wskazówek:

- poinformuj pacjenta, aby przed badaniem nie jadł obfitego posiłku, nie pił mocnej herbaty, kawy, czekolady czy coli, nie palił papierosów i jeśli to możliwe nie przyjmował leków mogących wpływać na wynik badania,
- zadbaj o to aby pacjent odpoczął przed badaniem co najmniej 15 minut,
- zawsze zmierz wzrost badanego pacjenta, a nie zadawalaj się wartością przez niego podawaną,
- poproś pacjenta, aby poluzował pasek, kamizelkę, krawat, biustonosz oraz inną odzież, która ograniczałaby pracę płuc podczas badania,
- poproś pacjenta aby usunął z ust wszelkie ciała stałe m.in. luźną protezę, gumę,
- pamiętaj o stosowaniu klipsa na nos podczas badania,
- wyjaśnij pacjentowi jak powinien trzymać przystawkę SPIRO-31 z ustnikiem podczas badania:
	- o przystawka powinna być trzymana w środkowej części za obudowę,
	- o usta i zęby powinny szczelnie obejmować ustnik,
	- o zęby powinny być lekko zaciśnięte wokół ustnika,
	- o język powinien być cofnięty do tyłu i opuszczony w dół, tak aby nie blokować wlotu ustnika,
	- $\circ$  pacjent powinien utrzymywać podbródek lekko uniesiony w góre, aby umożliwić swobodny przepływ powietrza przez cały układ pomiarowy,
- dokładnie wyjaśnij pacjentowi przebieg wykonywanego badania,
- zademonstruj pacjentowi co najmniej jeden cykl badania,
- **zadbaj o to, by pacjent nie był zdenerwowany. Przypomnij mu, że badanie jest** bezbolesne,
- poproś aby pacjent wykonywał dokładnie twoje polecenia podczas wykonywania badania. W czasie badania energicznie, ale życzliwie dopinguj go zarówno gestami, jak i głosem do odpowiedniego, maksymalnego i jak naidłuższego wydechu.
- wykonaj badanie. Badanie rozpoczyna się od procedury zerowania przetwornika. Jeżeli zerowanie przetwornika zakończyło się błędem to aparat nie rozpocznie badania – w takim przypadku ponów procedurę zerowania,

Jeżeli pomimo dokładnego zastosowania w/w wskazówek, otrzymane wyniki są niepoprawne, to należy:

- upewnić się czy zerowanie przetwornika poprzedzające badania zakończyło się powodzeniem (patrz następna strona),
- sprawdzić, czy aparat został poddany okresowej kontroli serwisowej,
- skontaktować się z działem serwisu w celu sprawdzenia, czy aparat nie jest uszkodzony.

Rozpoczęcie badania następuje po wybraniu opcji "Dalej" w oknie danych pacjenta. W tym momencie bardzo ważne jest aby przystawka pozostawała w bezruchu, oraz aby przez ustnik nie przepływało powietrze, ponieważ przed każdym pomiarem wykonywane jest automatycznie zerowanie czujnika mające na celu uzyskanie jak najlepszej dokładności pomiaru.

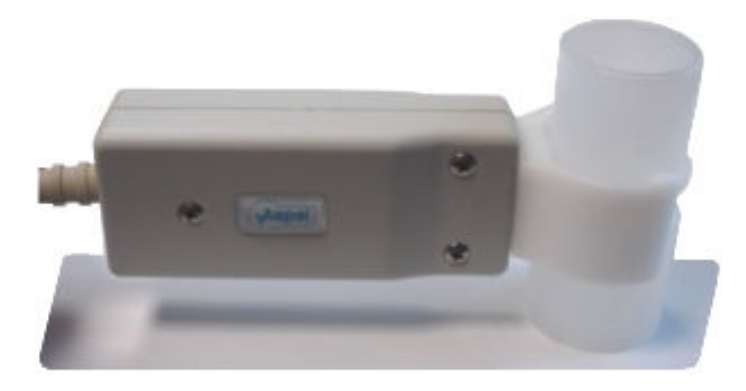

*Rys. 14. Pozycja głowicy podczas zerowania.* 

Zaleca się aby w momencie zerowania przystawka SPIRO-31 znajdowała się w pozycji poziomej oraz aby jeden koniec głowicy (np. koniec bez ustnika) przytknięty był do blatu stołu, w ten sposób eliminuje się przypadkowy przepływ powietrza przez czujnik. Po zerowaniu następuje wyświetlenie okna badania spirometrycznego.

Zakładamy badanemu klips na nos i po kilku spokojnych oddechach wciskając "START" polecamy wykonać jak najgłębszy gwałtowny wydech kontynuowany możliwie jak najdłużej.

Osoba prowadząca badanie powinna dopingować badanego do utrzymania

natężonego wydechu, zwracając uwagę by go nie przerywał i kontynuował możliwie jak najdłużej, nawet gdy na podglądzie krzywej przepływ–objętość pozornie ustał przepływ. Nie zaleca się, by osoba badana spoglądała na ekran monitora w czasie zapisu krzywej.

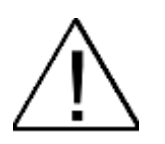

W związku z tym, że pozycja w jakiej trzymana jest przystawka przez pacjenta istotnie wpływa na wyniki pomiaru, urządzenie wyposażone jest we wskaźnik **zera. Zielony kolor paska wskaźnika zera informuje o prawidłowej pozycji przystawki podczas badania. Zalecane jest wykonanie wydechu jedynie przy zielonym kolorze paska wskaźnika zera.**

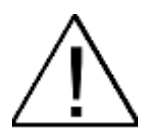

W przypadkach, gdy niemożliwe jest uzyskanie zielonego wskazania paska lub **w sytuacji, gdy wykonany przez pacjenta wydech nie jest satysfakcjonujący,**  badanie należy powtórzyć.

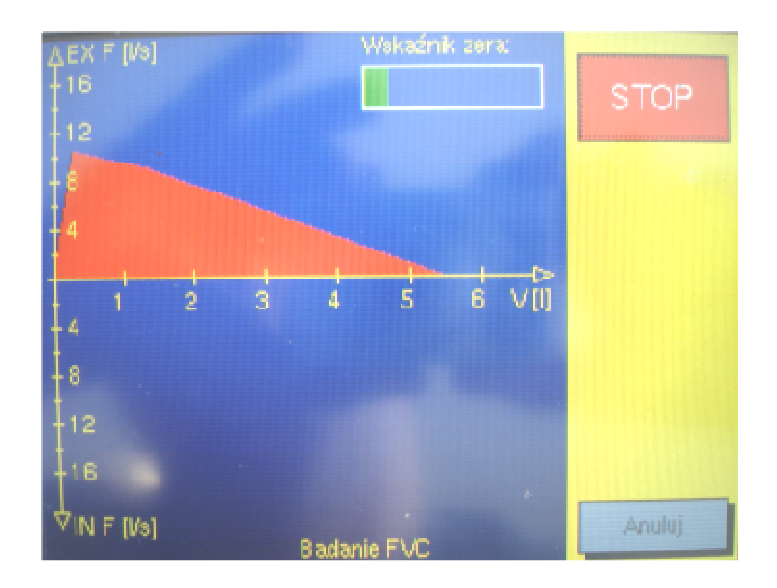

*Rys. 15. Okno badania spirometrycznego.* 

Gdy badanie zostało wykonane poprawnie należy nacisnąć "STOP" a następnie "Akceptuj" aby zakończyć badanie i przejść do ekranu podsumowującego.

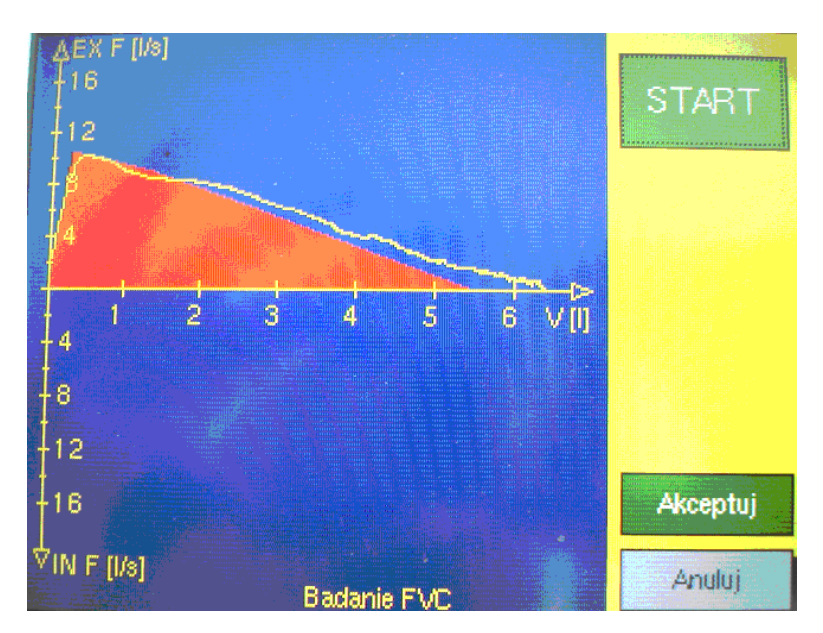

*Rys. 16. Wykonane badanie spirometryczne.* 

#### **Trójkąt normatywny.**

Trójkąt normatywny wyświetlany jest na wykresie przepływ-objętość (zaznaczony kolorem czerwonym) wówczas, gdy zostaną wprowadzone wymagane dane pacjenta. Prezentuje on wymagania normy dla danego pacjenta.

#### 9.6 Podsumowanie badania

Po wykonaniu badania aparat prezentuje na wyświetlaczu zebrane wyniki.

| vijitissome parametriji.                               |       |       | MIMO Exe UFF | Drukuj   |
|--------------------------------------------------------|-------|-------|--------------|----------|
| parametr                                               | wynik | norma | % normy      | FVD      |
| $[1]$ .<br>FVC.                                        | 6.38  | 5.55  | 114.90       |          |
| $\mathbb{I}$<br><b>FEV1</b>                            | 5.29  | 4.65  | 113.60       |          |
| [1]<br>FEV6                                            | 6,38  |       |              |          |
| FEVI %FVC [%]                                          | 82.87 | 82.71 | 100.20       |          |
| [1/3]<br>PEF                                           | 10.33 | 10.31 | 100.20       |          |
| MEF25<br>[1/3]                                         | 2.76  | 2.79  | 99.10        |          |
| [1/8]<br>MEF50                                         | 6.05  | 5.81  | 104.00       | Wykres   |
| MEF75<br>[Hz]                                          | 8.31  | 8.79  | 94.50        |          |
| <b>MMEF</b><br>[1/s]                                   | 5.29  |       |              | $SR + P$ |
| <b>FET</b><br>$\lbrack 3 \rbrack$                      | 2.07  |       |              |          |
| <b>IPEF</b><br>[s]                                     | 0.08  |       |              |          |
| VExt<br>O                                              | 0.10  |       |              |          |
|                                                        |       |       |              |          |
| Mrozowski Mateuse<br>wide-25 warrated Stimm wager ruse |       |       |              | Koniec   |

*Rys. 17. Podsumowanie badania spirometrycznego.* 

#### **Mierzone parametry:**

**FVC** (Forced Vital Capacity) – natężona pojemność życiowa. Największa objętość powietrza wydmuchnięta przy maksymalnym wysiłku wydechowym po uprzednim możliwie największym wdechu.

**FEV1** (Forced Expiratory Volume in the first second) – natężona objętość wydechowa pierwszosekundowa. Objętość powietrza wydmuchnięta w czasie pierwszej sekundy natężonego wydechu.

**FEV6** (Forced Expiratory Volume in the first six seconds) – natężona objętość wydechowa sześciosekundowa. Objętość powietrza wydmuchnięta w czasie pierwszych sześciu sekund natężonego wydechu.

**FEV1%FVC** (Forced Expiratory Volume in the first second % of Forced Vital Capacity) – określa jaki procent natężonej pojemności życiowej pacjent jest w stanie wydmuchnąć w czasie pierwszej sekundy natężonego wydechu (wskaźnik pseudo-**Tiffeneau)**.

**PEF** (Eeak Expiratory Flow) – szczytowy przepływ wydechowy zarejestrowany w trakcie badania maksymalnie natężonego wydechu.

**MEF25** (Maximal Expiratory Flow) – natężony przepływ wydechowy, gdy 25% FVC pozostało do wydmuchnięcia.

**MEF50** (Maximal Expiratory Flow) – natężony przepływ wydechowy, gdy 50% FVC pozostało do wydmuchnięcia.

**MEF75** (Maximal Expiratory Flow) – natężony przepływ wydechowy, gdy 75% FVC pozostało do wydmuchnięcia.

**MMEF** (Maximum Midexpiratory Flow) – maksymalny uśredniony przepływ wydechowy pomiędzy wartościami 75% i 25% FVC.

**FET** (Forced Expiratory Time) – czas wykonania manewru natężonego wydechu.

**tPEF** (time to PEF, czasem PEFt) – czas potrzebny na osiągnięcie szczytowego przepływu wydechowego.

**VExt** (Volume Extrapolated) - objętość ekstrapolowana.

Aparat udostępnia również opcje:

- − wydruku badania,
- − podgląd wykresu,
- − podgląd wartości SR+P (liczby odchyleń standardowych i percentyli).

Zakończenie badania następuje po naciśnięciu "Koniec". Aparat przechodzi do ekranu z danymi pacjenta skąd można powrócić do normalnej funkcjonalności aparatu EKG poprzez naciśnięcie "Zamknij".

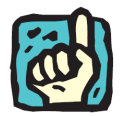

**Spirometryczne badania przesiewowe nie są zapamiętywane w bazie danych aparatu EKG.**

# 10. **Obsługa bazy danych.**

Aparat posiada możliwość zapamiętywania badań EKG w bazie danych. Baza opiera się na rejestracji pacjentów, którym przypisywane są badania. Rejestracja polega na podaniu kilku danych paszportowych pacjenta – wymagane jest tylko nazwisko pacjenta. Pozostałe pola są opcjonalne m.in. data urodzenia, PESEL, wzrost, waga, adres zamieszkania, opis. Badania jak również sami pacjenci mogą być dodawani w dowolnym momencie jak również mogą być usuwani z bazy.

| Lista zarejestrowanych pacjentów: | Dough           |            |         |
|-----------------------------------|-----------------|------------|---------|
| ID)                               | Nazwisko Imię   | Data un    | Usuf    |
| 1804                              | Kowalski Jan    | 24.12.1964 | Edward  |
| 3142                              | Nowak Krzysztof | 06.07.1970 | Baukej  |
| 2835                              | Wiśniewska Ewa  | 12.03.1954 |         |
|                                   | Backma          |            |         |
|                                   |                 |            | Wczytaj |
|                                   |                 |            |         |
|                                   |                 |            |         |
|                                   |                 |            | Zamknij |

*Rys. 18. Okno bazy danych.*

### 10.1. Rejestracja pacjenta

- 1. W oknie głównym wybrać kolejno przycisk "MENU", a następnie przycisk "Baza".
- 2. Wybrać przycisk "Dodaj".
- 3. Wprowadzić dane pacjenta (wymagane pola zaznaczono na kolor czerwony).
- 4. Nacisnąć przycisk "Zapisz".

## 10.2. Edycja danych pacjenta

- 1. W oknie głównym wybrać kolejno przycisk "MENU", a następnie przycisk "Baza".
- 2. W lewej części ekranu zostanie wyświetlona dostępna lista pacjentów. Wybrać danego pacjenta.
- 3. Nacisnąć przycisk "Edycja"
- 4. Wprowadzić zmiany w danyc.h pacjenta i nacisnąć przycisk "Zapisz".

#### 10.3. Usuwanie pacjenta z bazy

- 1. W oknie głównym wybrać kolejno przycisk "MENU", a następnie przycisk "Baza", w lewej części ekranu zostanie wyświetlona dostępna lista pacjentów.
- 2. Wybrać danego pacjenta.
- 3. Nacisnąć przycisk "Usuń" i potwierdzić wykonanie operacji.

#### 10.4. Dodawanie badań do bazy

- 1. W oknie głównym wybrać przycisk "Badanie".
- 2. Jeśli chcesz wykonać nowe badanie, które będzie od razu zapisane w bazie należy wybrać przycisk "Auto".
- 3. Jeśli chcesz zapisać badanie już wykonane (tzn. zapamiętanie w "pamięci ostatniego badania") to należy wybrać przycisk "Z pamięci".
- 4. Wybrać pacjenta z listy lub zarejestrować nowego pacjenta (przycisk "Dodaj").
- 5. Nacisnąć przycisk "Wykonaj" lub "Zapisz" (zależnie od wybranego wcześniej przycisku).

#### 10.5. Usuwanie badań z bazy

- 1. W oknie głównym wybrać kolejno przycisk "MENU", a następnie przycisk .Baza".
- 2. W lewej części ekranu zostanie wyświetlona dostępna lista pacjentów. Wybrać danego pacjenta a następnie wcisnąć przycisk "Badania".
- 3. Z listy wyświetlonych badań danego pacjenta zaznaczyć odpowiednie badanie.
- 4. Nacisnąć przycisk "Usuń" i potwierdzić wykonanie operacji.

### 10.6. Przeglądanie na wyświetlaczu zapisanych w bazie badań (opcja - w wybranym modelu)

- 1. W oknie głównym wybrać kolejno przycisk "MENU", a następnie przycisk "Baza"
- 2. W lewej części ekranu zostanie wyświetlona dostępna lista pacjentów. Wybrać danego pacjenta a następnie wcisnąć przycisk "Badania"
- 3. Z listy wyświetlonych badań danego pacjenta zaznaczyć odpowiednie badanie
- 4. Nacisnąć przycisk "Podgląd" a następnie wybrać "Badanie" lub "Wynik analizy"

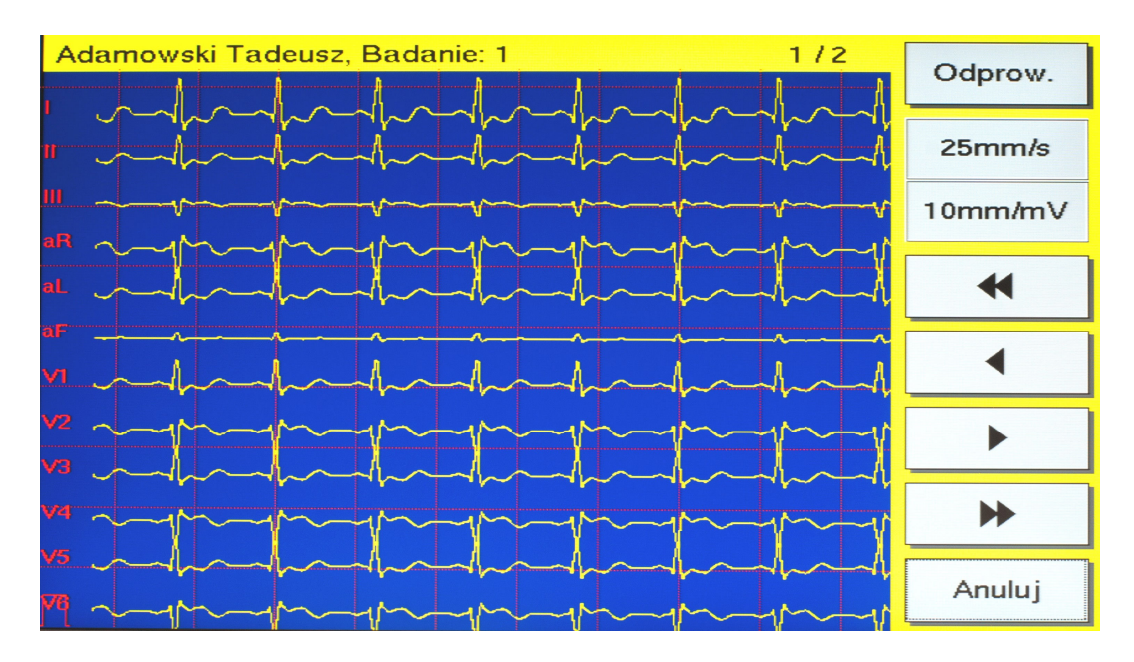

*Rys. 19. Podgląd badania.*

# 11. Konfiguracja aparatu

Aparat pozwala na zmianę wielu parametrów dostosowanych indywidualnie do każdego klienta.

#### 11.1. Ustawienia analizy

- 1. W oknie głównym wybrać kolejno przycisk "MENU", a następnie przycisk "Analiza"
- 2. W pozycji "HR średnia z:" wprowadzić ilość uśrednień HR.
- 3. W celu włączenia (wyłączenia) prezentacji odprowadzeń w standardzie Cabrera zaznaczyć (odznaczyć) opcje "Odp. Cabrera".
- 4. W celu włączenia (wyłączenia) sygnalizacji dźwiękowej wyk.rycia każdego zespołu QRS zaznaczyć (odznaczyć) opcję "Sygnał QRS"
- 5. W celu włączenia (wyłączenia) prezentacji na ekranie i na wydrukach znaczników impulsu stymulacji zaznaczyć (odznaczyć) opcję "Pokaż PMK".
- 6. W celu włączenia automatycznego wydruku sygnału EKG po wykonaniu badania automatycznego zaznaczyć opcję "Wydruk EKG".
- 7. W celu włączenia automatycznego wydruku analizy po wykonaniu badania automatycznego zaznaczyć opcję "Wydruk Analizy".
- 8. W celu włączenia automatycznego wydruku interpretacji wyników analizy po wykonaniu badania automatycznego zaznaczyć opcję "Wydruk Interpretacji".
- 9. W celu włączenia automatycznego wydruku dodatkowych danych pacjenta po wykonaniu badania automatycznego zaznaczyć opcję "Dodat. dane pacjenta". Dane te są wprowadzane w oknie <Więcej> podczas edycji

danych paszportowych pacjenta w bazie danych (patrz rozdział 10.2).

- 10. W celu włączenia menu wyboru po wykonaniu badania automatycznego zaznaczyć opcję "Menu z wyborem".
- 11. Aby zmienić czas trwania zapisu AUTO wpisz żądaną wartość w pole "Długość badania". Dopuszczane wartość są z przedziału od 4 do 15 sekund.
- 12. W celu włączenia (wyłączenia) wyników analizy i interpretacji zależnych od wieku i płci pacjenta należy zaznaczyć (odznaczyć) opcję "Wyniki zależne od wieku i płci". Po włączeniu tej opcji na wydrukach w sekcji opisującej wyniki interpretacji, pojawia się skrót "IZA" (Interpretacja Zależna ASPEL). Przy wyłączonej opcji pojawia się skrót "INA" (Interpretacja Niezależna ASPEL).

#### 11.2. Ustawienie filtrów sieciowych i izolinii

- 1. W oknie głównym wybrać kolejno przycisk "MENU", a następnie przycisk "Filtry".
- 2. Zaznaczyć odpowiedni filtr izolinii.
- 3. Zaznaczyć odpowiedni filtr sieciowy.

#### 11.3. Ustawienie filtru INOP

Włączenie filtra INOP powoduje rysowanie prostych linii na odprowadzeniach, na których występuje INOP (nie są rysowane zakłócenie generowane wskutek nie podpiętej elektrody)

- 1. W oknie głównym wybrać kolejno przycisk "MENU", a następnie przycisk "Filtry".
- 2. Zaznaczyć / odznaczyć Filtr INOP.

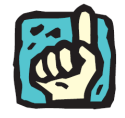

**Filtr INOP jest włączony fabrycznie**

#### 11.4. Zmiana wyglądu ekranu

- 1. W oknie głównym wybrać przycisk "MENU", "Ustaw" a następnie przycisk "Wygląd".
- 2. Zaznaczyć odpowiedni wygląd ekranu z listy dostępnych konfiguracji.

#### 11.5. Ustawienie daty i godziny

- 1. W oknie głównym wybrać kolejno przycisk "MENU", "Ustaw", a następnie przycisk "Czas".
- 2. W pozycji "Godzina" wprowadzić nową godzinę.
- 3. W pozycji "Data" wprowadzić odpowiednio: dzień, miesiąc, rok.
- 4. Zapamiętać wprowadzone ustawienia wciskając przycisk "Zapisz".

#### 11.6. Kalibracja ekranu dotykowego

- 1. W oknie głównym wybrać przycisk "MENU", "Ustaw", a następnie przycisk .Ekran".
- 2. Wybrać przycisk "Start" w oknie kalibracji i postępować zgodnie ze wskazówkami, jakie będą się kolejno pojawiać.
- 3. Na koniec wybrać przycisk "Zapisz".

#### 11.7. Włączanie / wyłączanie dźwięku

- 1. W oknie głównym wybrać kolejno przycisk "MENU", "Ustaw", "Więcej", a następnie przycisk "Inne".
- 2. W celu włączenia dźwięku przy każdym dotknięciu ekranu dotykowego zaznaczyć pozycję "Dźwięk". Opcja ta potwierdza sygnałem dźwiękowym wybór palcem przycisków na ekranie aparatu.
- 3. W celu wyłączenia dźwięku odznacz pozycję "Dźwięk".

#### 11.8. Ustawienie dokładności wydruku

- 1. W oknie głównym wybrać kolejno przycisk "MENU", "Ustaw", "Więcej", a następnie przycisk "Inne".
- 2. W polu "Dokł. Wydruku" wprowadź wartość 1, 2 lub 3.
- 3. Wartości:
	- 1- oznacza linię cienką przebiegu EKG,
	- 2- oznacza linię średnią przebiegu EKG,
	- 3- oznacza linię grubą przebiegu EKG.

#### 11.9. Zmiana języka

- 1. W oknie głównym wybrać przycisk "MENU", "Ustaw", "Więcej" a następnie przycisk "Język".
- 2. Wybrać i zaznaczyć odpowiedni język z listy.

#### 11.10. Ustawienie danych Gabinetu

- 1. W oknie głównym wybrać kolejno przycisk "MENU", "Ustaw", "Więcej", a nastepnie przycisk "Gabinet"
- 2. Wpisać informacje o gabinecie typu: nazwa gabinetu, adres. Pole kontakt jest polem dodatkowym w którym można wpisać dowolne infomacje np. telefon kontaktowy, godziny przyjęć.

Wpisane informacje będą drukowane na wydrukach z bazy danych pacjenta, zarówno na drukarce wewnętrznej jak i na drukarce zewnętrznej.

## 11.11. Ustawienie trybu DEMO

- 1. W oknie głównym wybrać kolejno przycisk "MENU", "Ustaw", "Więcej", a następnie przycisk "DEMO"
- 2. Na ekranie aparatu pojawi się okienko gdzie należy wpisać kod aktywujący tryb demo – kod: 1234., a następnie zatwierdzić wybierając przycisk <OK>.

W trybie DEMO aparat nie pobiera sygnału z wejścia EKG lecz prezentuje sygnał demonstracyjny. Dzięki temu rozwiązaniu można zapoznać się z możliwościami aparatu. Powrót do normalnego trybu pracy polega na ponownym uruchomieniu aparatu (wyłącz i ponownie włącz aparat).

#### 11.12. Ustawienie parametrów TELE (opcja - w wybranym modelu)

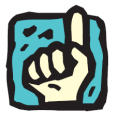

Uwaga !!! Używanie funkcji telemedycznych wymaga podłączenia aparatu MrGrey do sieci Ethernet, w której znajduje się urządzenie z włączoną usługą DHCP i dostępem do INTERNETU (np. router).

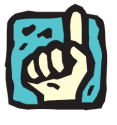

Uwaga !!! Pamiętaj, aby uruchomić/włączyć aparat z podłączonym już kablem Ethernet do router'a i aparatu. W przeciwnym wypadku komunikacja z siecią Ethernet nie będzie funkcjonowała.

Poniżej przedstawiono graficznie przykłady dwóch z wielu technicznych możliwości podpięcia aparatu MrGrey do Ethernetu z dostępem do INTERNETU.

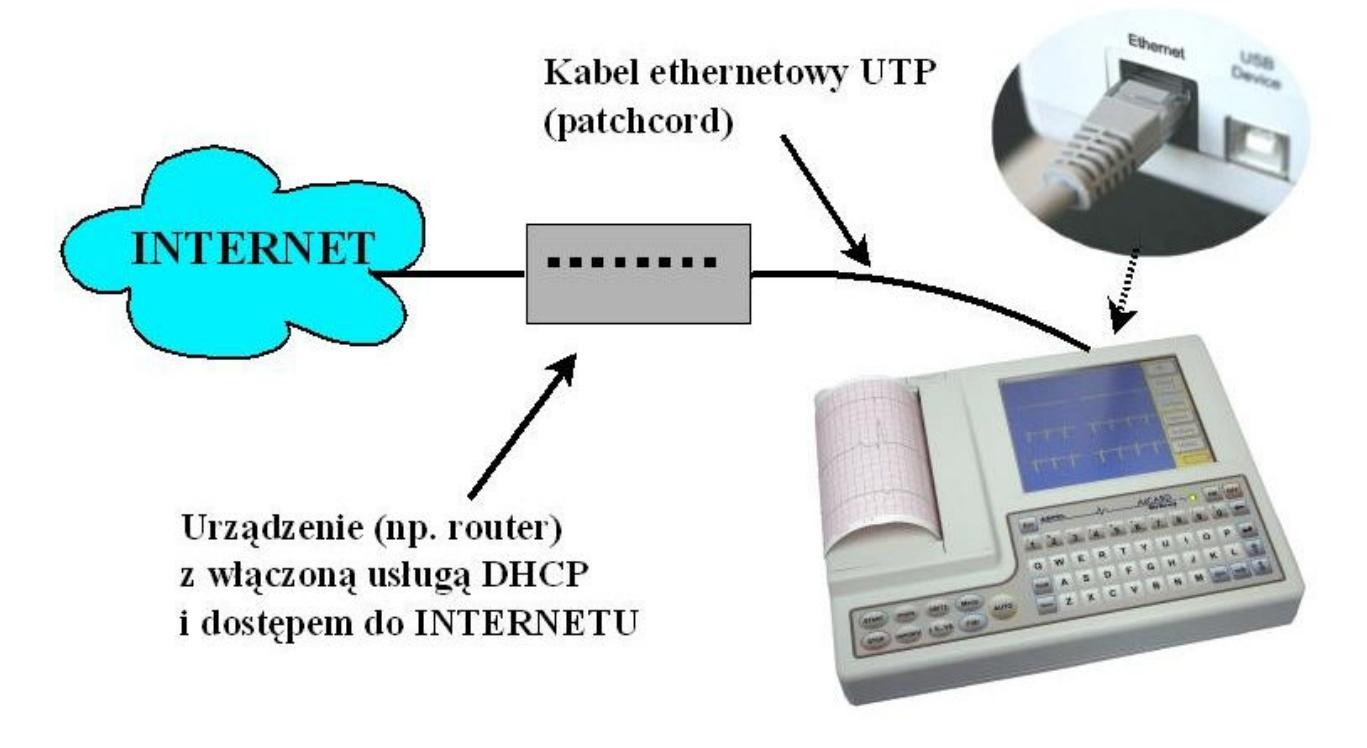

*Rys. 20. Podłączenie AsCARD MrGrey do Internetu za pośrednictwem routera.*

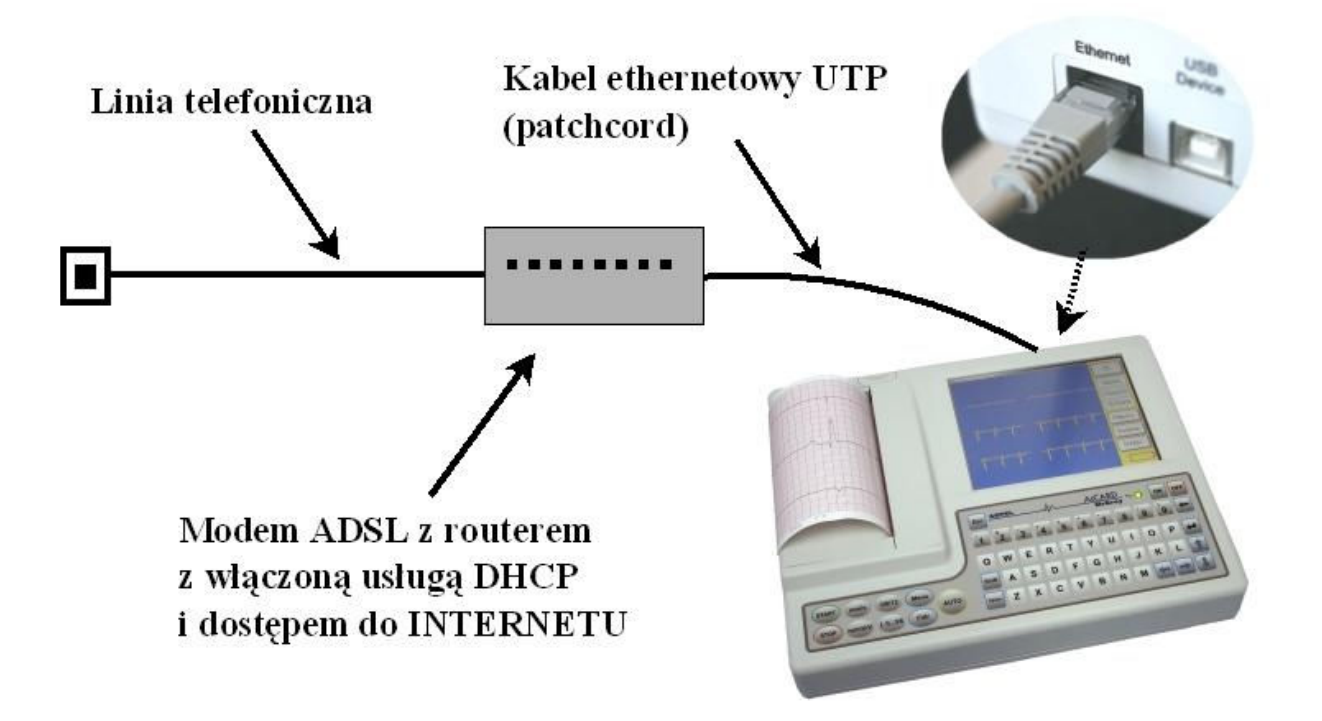

*Rys. 21. Podłączenie AsCARD MrGrey do Internetu za pośrednictwem modemu.*

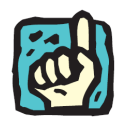

W przypadku problemów z podłączeniem aparatu do sieci Ethernet proszę skontaktować się z Państwa dostawcą INTERNETU.

Aparat AsCARD MrGrey w wersji z Ethernetem wyposażony jest w funkcje telemedyczne. Aby ustawić parametry sieci należy wybrać kolejno przycisk "MENU", "Ustaw", "TELE".

#### 11.12.1. Ustawienie AsCOMMTEL

AsCOMMTEL to sieć firmowa Aspel wykorzystywana do transmisji medycznych sygnałów EKG. Korzystanie z sieci uwarunkowane jest posiadaniem unikalnego numeru ASPELMAC i hasła. Dane te są dostarczone wraz z rejestratorem w postaci "*Karty aktywacyjna konta AsCOMMTEL*". W celu skorzystania z transmisji poprzez sieć AsCOMMTEL należy:

- 1. Zarejestrować i uaktywnić konto AsCOMMTEL poprzez witrynę www.ascommtel.pl ( polecenie na stronie www: "*Rejestracja w systemie"*)
- 2. Wprowadzić numer konta i hasło do ustawień aparatu MrGrey. W tym celu należy:
	- a. w oknie głównym wybrać przycisk "MENU", "Ustaw", a następnie przycisk "TELE"
	- b. wpisać dane z "Karty aktywacyjnej konta AsCOMMTEL" do sekcji AsCOMMTEL
	- c. jeśli chcemy aby nasz aparat był gotowy w każdej chwili na odbiór badań wysyłanych do niego – należy włączyć opcje "Czuwaj w tle"

Gotowość aparatu na odbiór badań jest sygnalizowana na głównej planszy aparatu, obok ikony baterii symbolem 'A'. Brak tego symbolu oznacza brak łączności z siecią AsCOMMTEL. W czasie odbioru badania symbole ten przyjmuje postać litery 'T'. Więcej informacji w rozdziale 12.4 *Funkcje telemedyczne*.

#### 11.12.2. Ustawienie poczty e-mail

Sekcja <Serwer SMTP> pozwala na wprowadzenie danych koniecznych do wysyłania badań drogą e-mail. Fabrycznie jest wprowadzony wymagany adres serwera SMTP oraz port komunikacyjny poprzez który wysyłane są badania. Wartości tych nie należy zmieniać, chyba że serwis firmy Aspel zdecyduje inaczej. W pole <Odpowiedź do:> można wpisać adres e-mail, na który chcemy aby przychodziła odpowiedź na wysłaną przez nas wiadomość.

#### 11.12.3. Testowanie połączenia Ethernet

Przycisk <Info> wyświetla podstawowe informacje o karcie sieciowej zamontowanej w aparacie MrGrey. Informacje te mogą być przydatne podczas kontaktu z działem serwisu firmy Aspel. Przycisk <TEST> sprawdza poprawność działania sieci Ethernet wyświetlając stosowny komunikat.

Jeśli chcesz korzystać z opcji telemedycznych w aparacie MrGrey (tzn.

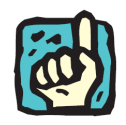

wysyłać badania do sieci AsCOMMTEL lub jako pocztę email) pamiętaj, aby uruchomić aparat z podłączonym już kablem Ethernet. W przeciwnym wypadku komunikacja z siecia Ethernet nie będzie funkcionowała.

#### 11.13. Ustawienia AutoTest (opcja – w wybranym modelu)

AsCARD MrGrey w wybranym modelu posiada możliwość ustawienia trybu AutoTest. Do wyboru jest: tryb AutoTest Standard – oznacza standardową procedurę testowania urządzenia podczas uruchamiania oraz tryb AutoTest Quick – oznacza szybie uruchomienie aparatu.

W celu ustawienia wybranego trybu należy w oknie głównym wybrać kolejno przycisk "MENU", "Ustaw", "Więcej", "Inne" a następnie przycisk "AutoTest" i zaznaczyć odpowiednią pozycję.

#### 11.14. Ustawienia formatu pliku eksportowanego badania (opcja – w wybranym modelu)

W celu ustawienia formatu pliku eksportowanego (zapisywanego) na pamięć FlashDrive z bazy danych, należy w oknie głównym wybrać kolejno przycisk "MENU", "Ustaw", "Więcej", "Inne" a następnie zaznaczyć odpowiednią pozycję w sekcji .Export".

Do wyboru istnieją dwa formaty. Format "KTeka" pozwala na zapis badań w formacie zrozumiałym przez program CardioTEKA XL oraz CTekaViewer. Format "SCP" jest formatem w standardzie EN 1064. Wybierając format "KTeka" możemy zdecydować z jaką częstością próbkowania chcemy zapisać badanie (400, 500, 800, 1000 lub 1600 próbek na sekundę). Format "SCP" zapisywany jest zawsze z częstością 1600 próbek na sekundę.

#### 11.15. Powrót do ustawień fabrycznych

- 1. W oknie głównym wybrać kolejno przycisk "MENU", "Ustaw" a następnie przycisk <U.Fabry.>
- 2. Po potwierdzeniu wykonania operacji, zostaną załadowane ustawienia fabryczne aparatu.

## 12. Funkcje zaawansowane

#### 12.1. Wydruk badania na drukarce zewnętrznej

Aparat MrGrey umożliwia wydruk badania zapisanego w bazie aparatu na drukarkach zewnętrznych obsługujących język PCL5 lub PCL6. Drukarkę taką należy podłączyć do portu USB Host aparatu MrGrey i włączyć przed rozpoczęciem operacji drukowania.

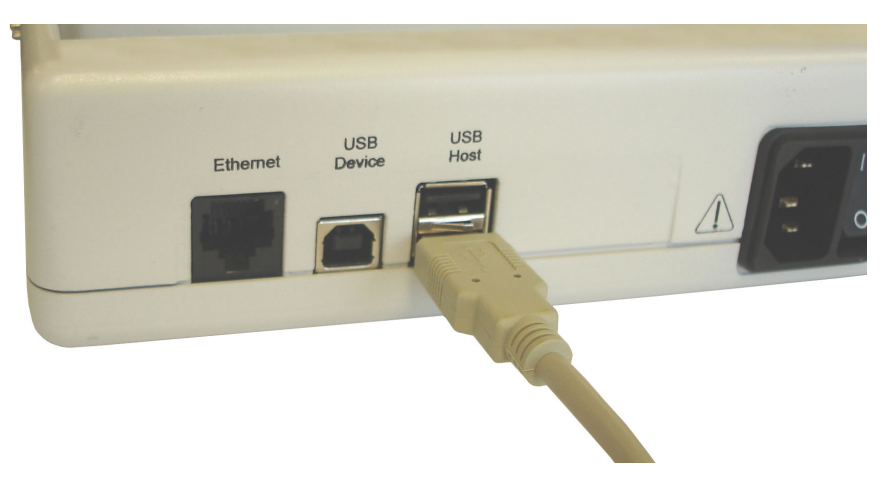

*Rys. 22. Podłączenie drukarki zewnętrznej.* 

- 1. W oknie głównym wybrać kolejno przycisk "MENU", a następnie przycisk "Baza"
- 2. W lewej części ekranu zostanie wyświetlona dostępna lista pacjentów. Wybrać danego pacjenta a następnie wcisnąć przycisk "Badania"
- 3. Z listy wyświetlonych badań danego pacjenta zaznaczyć odpowiednie badanie
- 4. Nacisnąć przycisk "Drukarka", zaznaczając odpowiednią opcję wydruku

### 12.2. Zapis i odczyt badania z pamięci FlashDrive

Aparat MrGrey umożliwia zapis (eksport) badania na pamięci FlashDrive (popularnie nazywanej pamięcią USB lub pendrive) w formatach KTeka lub SCP (opcja w wybranym modelu). Przed zapisem należy ustawić format zapisu zgodnie z punktem 11.14 niniejszej instrukcji. Pamięć należy podłączyć do portu USB HOST aparatu MrGrey przed rozpoczęciem operacji zapisu. Zapisane badanie w formacie KTeka może zostać odczytane w programie CardioTEKA © Aspel na komputerze PC, natomiast zapisane badanie w formacie SCP może zostać odczytane w oprogramowaniu obsługującym format SCP.

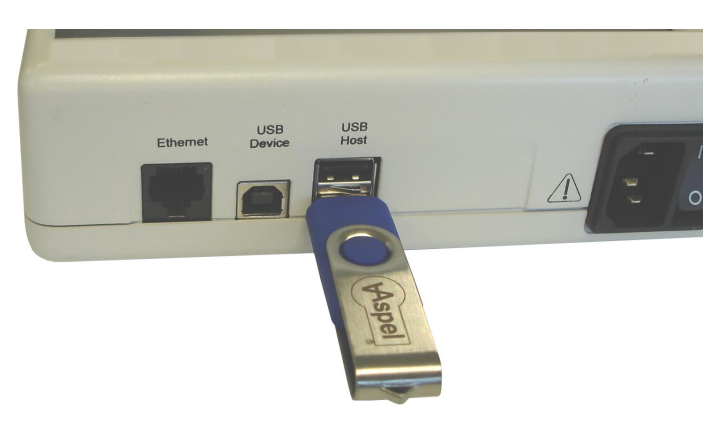

*Rys. 23. Podłączenie pamięci FlashDrive.* 

- 1. W celu zapisania (eksportu) badania należy w oknie głównym wybrać kolejno przycisk "MENU", a następnie przycisk "Baza".
- 2. W lewej części ekranu zostanie wyświetlona dostępna lista pacjentów. Wybrać danego pacjenta a następnie wcisnąć przycisk "Badania".
- 3. Z listy wyświetlonych badań pacjenta zaznaczyć odpowiednie badanie
- 4. Nacisnąć przycisk "FlashDrive".

Aby odczytać badanie zapisane w pamięci FlashDrive, po podłączeniu pamięci do portu USB HOST należy:

- 1. W oknie głównym wybrać przycisk "MENU", a następnie przycisk "Baza"
- 2. Wybrać przycisk "Wczytaj".
- 3. Na ekranie pojawi się okno wyświetlające pliki z badaniem wybierz właściwe rozszerzenie w sekcji <Pokaż>, a następnie zaznacz właściwy plik.
- 4. Wybierz <Wydruk> lub <Dodaj do bazy>.

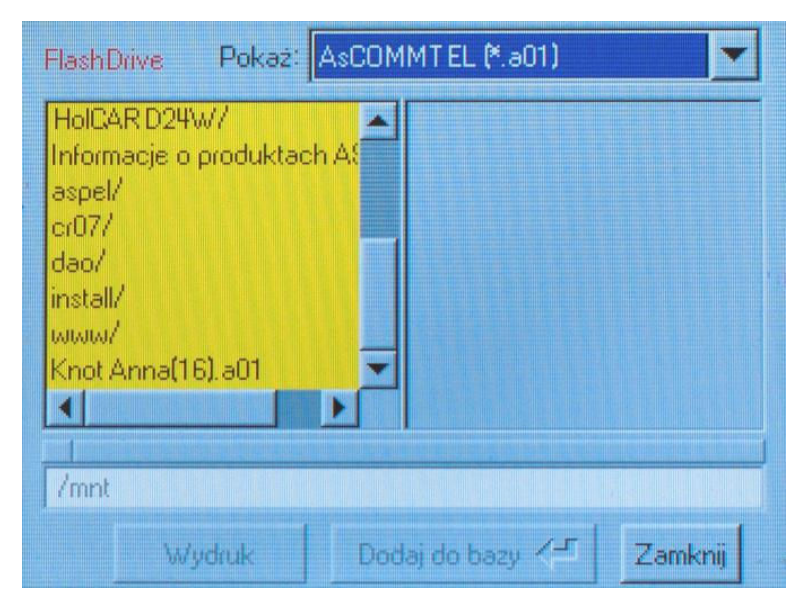

*Rys. 24. Odczyt badania pamięci FlashDrive .* 

Polecenie <Wydruk> powoduje wydrukowanie badania na wewnętrznej drukarce aparatu. Polecenie <Dodaj do bazy> powoduje dodanie wczytanego badania do bazy aparatu.

## 12.3. Komunikacja z komputerem PC

Sygnał EKG rejestrowany przez aparat MrGrey można oglądać na komputerze PC w programie CardioTEKA © Aspel. Można również wczytać do programu CardioTEKA lub AsPRINTER badanie z "pamięci ostatniego badania". W tym celu wystarczy podłączyć aparat poprzez port USB Device z komputerem, zainstalować sterowniki obsługi portu USB "Gadget Serial" i uruchomić program. Szczegółowe informacje o instalacji sterowników w Dodatku B i C.

W "pamięci ostatniego badania" przechowywane jest jedno, ostatnio wykonane badanie automatyczne. Do "pamięci ostatniego badania" może również zostać przeniesione dowolne badanie z bazy danych.

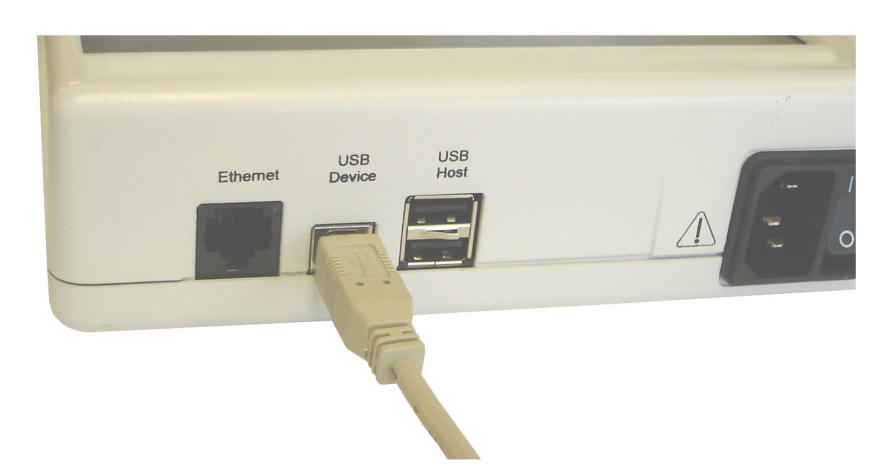

*Rys. 25. Podłączenie kabla do komunikacji z PC.* 

W tym celu należy otworzyć listę badań wybranego pacjenta, następnie wskazać konkretne badania z listy i wybrać przycisk "Kopiuj". Kopia badania zostanie przeniesiona do "pamięci ostatniego badania" co umożliwi odczytanie tego badania przez program na komputerze PC.

#### 12.4. Funkcje telemedyczne (opcja – w wybranym modelu)

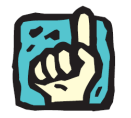

Przed korzystaniem z funkcji telemedycznych należy ustawić parametry sieci zgodnie z punktem 11.12.1 rozdział **Ustawienie AsCOMMTEL.**

Aparat AsCARD MrGrey w wersji z Ethernetem wyposażony jest w funkcje telemedyczne umożliwiające wysyłanie badań EKG i zdalne konsultacje medyczne.

#### 12.4.1. Wysyłanie badań EKG na e-mail odbiorcy

Jedną z telemedycznych funkcji aparatu jest możliwość wysłania badania EKG na email odbiorcy bezpośrednio z aparatu i wczytania go w oprogramowaniu CardioTEKA. Aby to zrobić należy:

- 1. W oknie głównym wybrać kolejno przycisk "MENU", a następnie przycisk .Baza".
- 2. W lewej części ekranu zostanie wyświetlona dostępna lista pacjentów. Wybrać danego pacjenta a następnie wcisnąć przycisk "Badania". Z listy wyświetlonych badań danego pacjenta zaznaczyć odpowiednie badanie i wybrać przycisk "Wyślij".

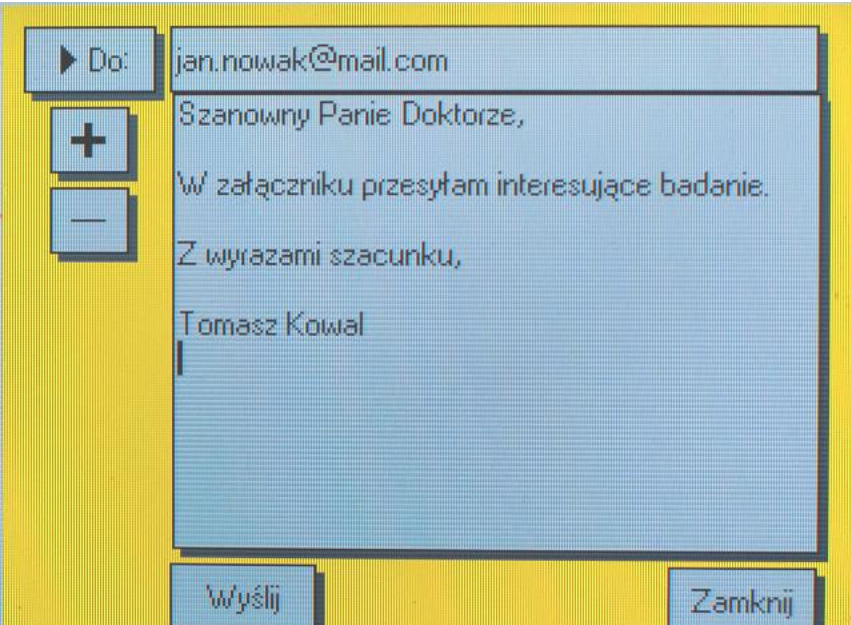

*Rys. 26. Wysyłanie badania na e-mail.*

- 3. Wprowadzić adres e-mail odbiorcy. Wprowadzony e-mail może zostać zapamiętany w podręcznej książce adresowej wybierając klawisz <+>. Jeśli książka zawiera adresy to zamiast wprowadzać można wybrać adres z listy naciskając klawisz <Do>.
- 4. Wpisać wiadomość do wysłania.
- 5. Nacisnąć przycisk "Wyślij".

Aparat wyśle wpisaną wiadomość na wskazany adres, a jako załącznik zostanie przesłane badanie EKG. Jeśli odbiorca posiada zainstalowany program CardioTEKA Viewer © to odczytanie badania sprowadza się do otwarcia załącznika przesłanego wraz z wiadomością (program CardioTEKA Viewer jest dostępny na naszej stronie www.aspel.com.pl ).

#### 12.4.2. Wysyłanie badań EKG do innego aparatu MrGrey

Kolejną telemedyczną funkcją jest możliwość wysłania badania EKG do innego aparatu MrGrey. Z tej funkcji mogą korzystać tylko zarejestrowani użytkownicy sieci AsCOMMTEL (szczegóły patrz rozdział 10.10.1 **Ustawienie AsCOMMTEL**). Aby wysłać badanie należy:

- 1. W oknie głównym wybrać kolejno przycisk "MENU", a następnie przycisk .Baza".
- 2. W lewej części ekranu zostanie wyświetlona dostępna lista pacjentów. Wybrać danego pacjenta a następnie wcisnąć przycisk "Badania".
- 3. Z listy wyświetlonych badań danego pacjenta zaznaczyć odpowiednie badanie i wcisnąć przycisk "Wyślij".
- 4. Wprowadzić numer ASPELMAC odbiorcy. Wprowadzony numer

ASPELMAC może zostać zapamiętany w podręcznej książce adresowej wybierając klawisz <+>. Jeśli książka zawiera już numery to zamiast wprowadzać można wybrać numer z listy naciskając klawisz <Do>.

- 5. Wpisać wiadomość do wysłania.
- 6. Nacisnąć przycisk "Wyślii".

Aparat rozpocznie proces nawiązywania połączenia z siecią AsCOMMTEL i wyśle badanie do odbiorcy.

12.4.3. Odbieranie badań EKG z aparatu MrGrey

Aby odbierać badania wysyłane przez inne aparaty MrGrey należy zapewnić aby opcje "Czuwaj w tle" była włączona. W tym celu należy:

- 1. W oknie głównym wybrać przycisk "MENU", "Ustaw", a następnie przycisk "TELE".
- 2. W sekcji "AsCOMMTEL" włącz opcje "Czuwaj w tle", a następnie uruchom przycisk "Zapisz".

Przy włączonej funkcji "Czuwaj w tle" aparat przejdzie w stan oczekiwania na odbiór badania. W tym czasie można przeprowadzać badania EKG. W momencie, gdy badanie zostanie odebrane, użytkownik zostaniesz poinformowany o tym odpowiednim komunikatem.

Okno z informacją o odebranym badaniu umożliwia odrzucenie tego badania (np. w sytuacji gdy aktualnie wykonywane jest badanie) lub przyjęcie go. Gdy wybierzemy przyjęcie nadesłangoe badania, to na ekranie zostaną wyświetlone informacje o tym badaniu oraz przyciski umożliwiające wydrukowanie lub zapisanie go do bazy.

12.4.4. Wysyłanie badań EKG do programu CardioTEL © Aspel

Badania EKG mogą być wysyłane również bezpośrednio do oprogramowania CardioTEL © Aspel – tj. stacji odbiorczej badań EKG. Wysyłanie badania odbywa się w identyczny sposób jak wysyłanie do innego aparatu MrGrey – patrz rozdział 11.5.2. W polu <Do:> Należy podać numer ASPELMAC programu CardioTEL do którego chcemy wysłać badanie.

## 13. Ładowanie akumulatora

Elektrokardiograf AsCARD MrGrey posiada wbudowany akumulator wraz z ładowarką. W celu naładowania akumulatora należy podłączyć aparat do sieci zasilającej i przełączyć przełącznik zasilania na pozycją "I". Ładowanie akumulatora sygnalizowane jest ciągłym świeceniem diody informacyjnej na panelu czołowym aparatu zarówno przy włączonym jak i wyłączonym aparacie. Stan naładowania akumulatora prezentowany jest w prawym dolnym rogu wyświetlacza LCD symbolem

.

Całkowicie rozładowany akumulator powinien być ładowany 4 – 6 godzin do stanu maksymalnego ładowania. Akumulator może być doładowywany w dowolnej chwili,

bez ryzyka przeładowania.

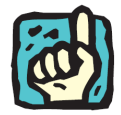

**W miarę upływu czasu pojemność akumulatora maleje. Zaleca się wymianę akumulatora po kilku latach eksploatacji w autoryzowanym serwisie ASPEL.** 

Niski poziom energii akumulatora sygnalizowany jest zmianą koloru symbolu baterii na czerwony i krótkimi sygnałami dźwiękowymi.

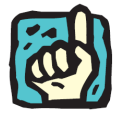

**Naładowany akumulator pozwala na wykonanie około 130 badań automatycznych. Stan naładowania akumulatora sygnalizowany jest symbolem akumulatora w kolorze niebieskim oraz przerywanym świeceniem diody informacyjnej na panelu czołowym aparatu (w przypadku podłączenia do sieci zasilającej)** 

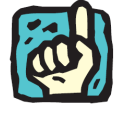

Po długim nieużytkowaniu aparatu (powyżej 6 miesięcy) należy go podłączyć do **sieci zasilającej celem naładowania akumulatora.** 

# 14. Czyszczenie, dezynfekcja, konserwacja, przegląd

Do czyszczenia elektrod, kabla pacjenta oraz obudowy aparatu zaleca się używać miękkiej ściereczki, zwilżonej roztworem ciepłej wody z detergentem.

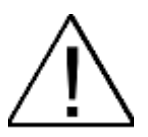

Nie należy używać do czyszczenia rozpuszczalników i innych środków żrących. **Nie uŜywać materiałów rysujących powierzchnie.** 

Środki czyszczące należy rozcieńczyć przed użyciem zgodnie z zaleceniami **producenta preparatu.** 

**Nie dopuszczać, aby środek czyszczący dostał się do środka urządzenia. Nie zostawiać środka czyszczącego na urządzeniu**

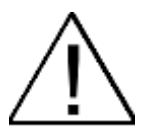

Kabel pacienta oraz elektrody po każdym badaniu powinny być poddane **dezynfekcji.**

Przed dezynfekcją kabel pacjenta oraz elektrody powinny zostać wyczyszczone.

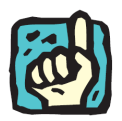

Do dezynfekcji należy używać powszechnie dostępnych specialistycznych **środków przeznaczonych do dezynfekcji wyrobów medycznych, np. BACILLOL, DESCOSEWPT, SEKUSEPT, ALDEWIR, HEXAQUART, BIGUASID, IMPULS, GIGASEPT FF itp.**

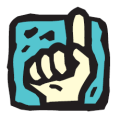

Należy okresowo (raz w roku) kontrolować sprawność aparatu. Przegląd wykonuje serwis producenta lub upoważniony punkt serwisowy, powinien on **obejmować: kontrolę bezpieczeństwa (prądy upływu) oraz kontrolę parametrów pomiarowych: czułość, prędkość zapisu i pasmo częstotliwości.** 

Poza okresowymi planowanymi (gwarancyjnymi i pogwarancyjnymi) przeglądami elektrokardiografu (1 raz na rok przez producenta, lub upoważniony punkt serwisowy) należy kontrolować na bieżąco, każdorazowo przed włączeniem przewód sieciowy, gniazdo sieciowe, kabel EKG, elektrody. Kontrola powinna polegać na wizualnym sprawdzeniu i ocenie czy nie ma pęknięć, wżerów i zarysowań ich powierzchni. Każde zauważone nieprawidłowości należy usunąć korzystając z pomocy punktu serwisowego.

# 15. Ochrona środowiska

Podczas użytkowania aparat nie wytwarza niebezpiecznych dla środowiska pozostałości.

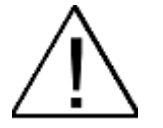

Wyeksploatowany elektrokardiograf należy poddać utylizacji odsyłając go do **producenta, lub kontaktując się z firmą zajmującą się utylizacją urządzeń elektronicznych i elektromechanicznych.**

# 16. Wyposażenie

- 1. Elektrody kończynowe 4 sztuki (typ EKK)
- 2. Elektrody przedsercowe 6 sztuk (typ EPP)
- 3. Kabel EKG KEKG 30
- 4. Kabel zasilania sieciowego
- 5. Papier R-A4 szerokość 112 mm (1 rolka)
- 6. śel do EKG
- 7. Instrukcja Użytkowania

Wszystkie akcesoria są zawsze dostępne w ASPEL S. A. www.aspel.com.pl

## 17. Jak zaradzić typowym kłopotom

#### 17.1. Linie proste na wydruku EKG, wyświetlany komunikat "INOP"

Sprawdzić i poprawić kontakt elektrod do skóry pacjenta przy użyciu wymaganej ilości żelu EKG do chwili aż zniknie sygnalizacja INOP. W razie konieczności zmienić położenie elektrod.

### 17.2. Wyświetlany komunikat "brak papieru"

Załadować papier jeśli się skończył. Wyjąć papier jeśli jest pognieciony lub zablokowany w drukarce i załadować nową rolkę.

#### 17.3. Podczas wydruku aparat wyłącza się samoczynnie

Jeżeli przebieg EKG jest mocno zaszumiony włączyć filtrację cyfrową. W razie konieczności doładować akumulator.

## 17.4. Słaby kontrast wydruku

Sprawdzić czy jest załadowany właściwy papier, doładować akumulator.

#### 17.5. Wydruk nie mieści się na szerokości papieru

Zmniejszyć czułość zapisu.

# 18. Deklaracja dotycząca kompatybilności elektromagnetycznej

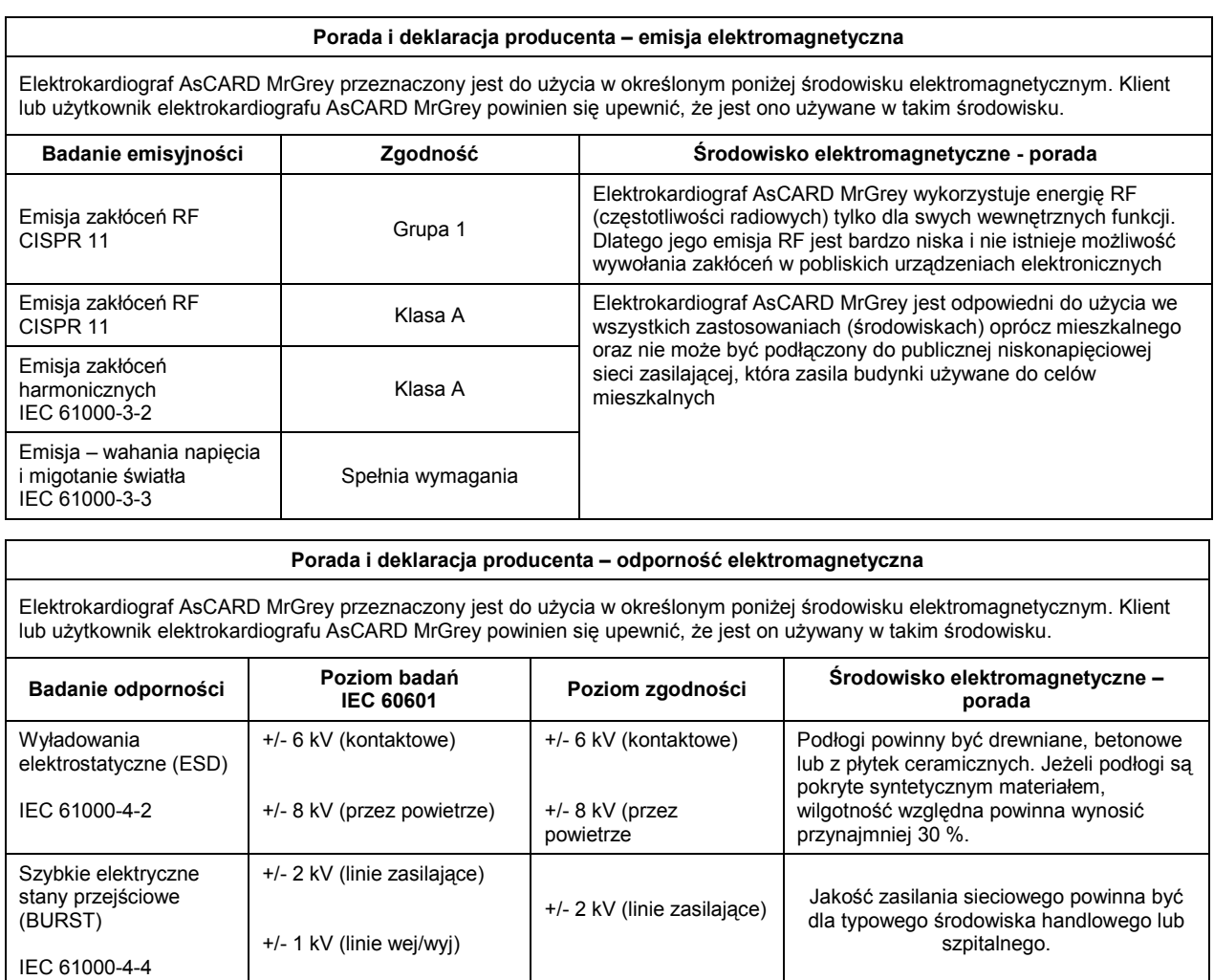

Udary  $+/- 1$  kV między linią

(liniami) a linią (liniami)

+/- 1 kV między linią (liniami) a linią (liniami)

Jakość zasilania sieciowego powinna być dla typowego środowiska handlowego lub

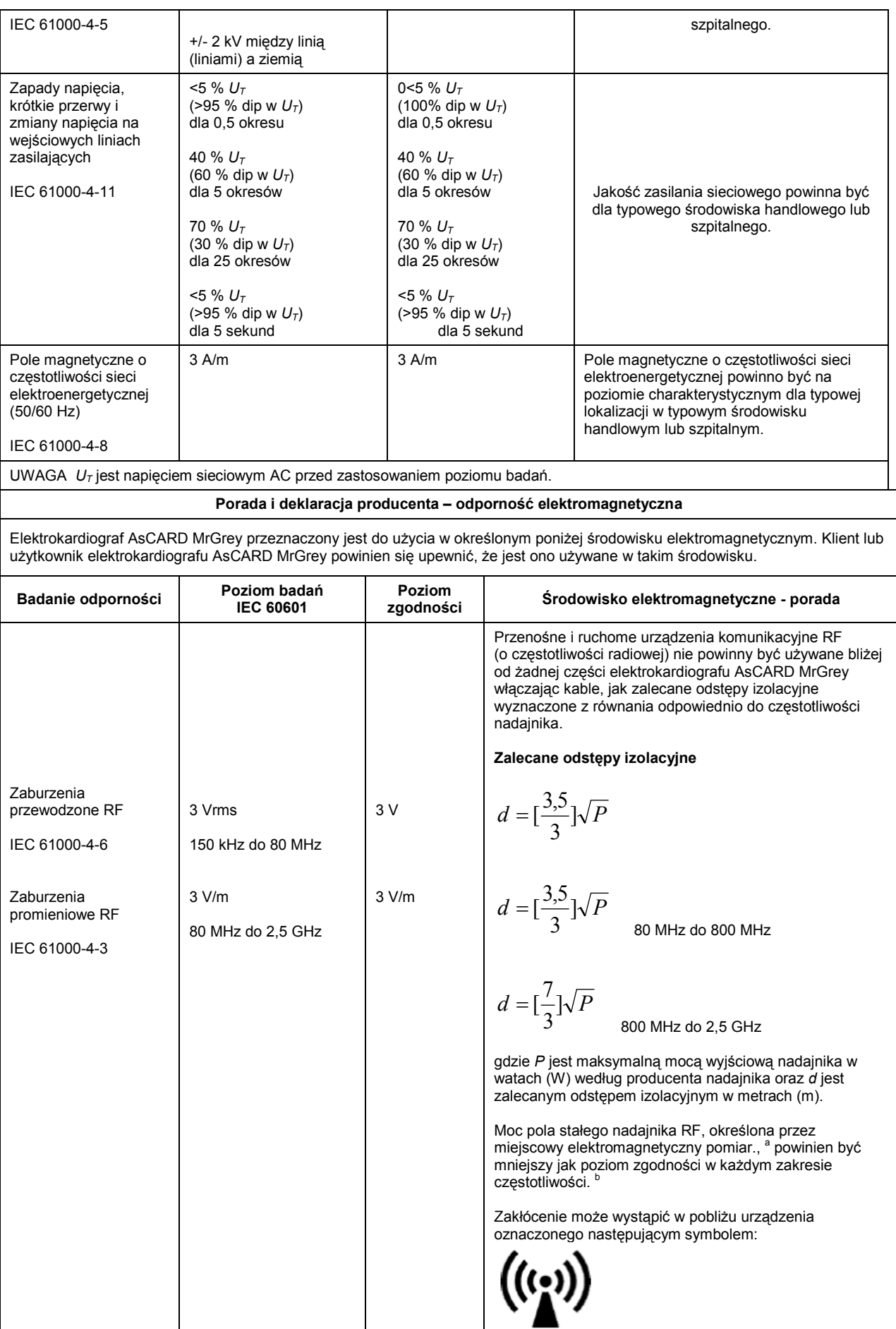

UWAGA 1 Przy 80 MHz i 800 MHz, ma zastosowanie wyższy zakres częstotliwości.

UWAGA 2 Wskazówki te mogą nie mieć zastosowania we wszystkich sytuacjach. Elektromagnetyczna propagacja jest powodowana przez absorpcję i odbicie od struktury, obiektu i ludzi.

a Moc pola od stałych nadajników, takich jak stacje bazowe radiotelefonów (komórkowych/bezprzewodowych) oraz naziemnych przenośnych radiostacji, amatorskich radiostacji, AM i FM programów radiowych i programów telewizyjnych nie może być precyzyjnie przewidywana. Aby oszacować elektromagnetyczne środowisko spowodowane stałymi nadajnikami RF, powinien być wzięty pod uwagę miejscowy elektromagnetyczny pomiar. Jeżeli zmierzona wartość mocy pola w miejscu, w którym elektrokardiograf AsCARD MrGrey jest używany przekracza dopuszczalny powyższy poziom zgodności RF, to elektrokardiograf AsCARD MrGrey powinien być obserwowany, aby zweryfikować normalne działanie. Jeżeli nienormalne działanie jest obserwowane, mogą być wymagane dodatkowe działania, takie jak obrót lub przeniesienie elektrokardiografu AsCARD MrGrey.<br>Połudzaj zakrosu gzestotliwości 150 kHz do 80 MHz, mog pola powinna być mniejsza niż 3 V/m. Powyżej zakresu częstotliwości 150 kHz do 80 MHz, moc pola powinna być mniejsza niż 3 V/m.

#### **Zalecane odstępy izolacyjne pomiędzy przenośnymi i mobilnymi urządzeniami komunikacyjnymi RF a elektrokardiografem AsCARD MrGrey**

Elektrokardiograf AsCARD MrGrey jest przeznaczony do używania w środowisku elektromagnetycznym, w którym zakłócenia promieniowe RF są kontrolowane. Klient lub użytkownik elektrokardiografu AsCARD MrGrey może pomóc zapobiec zakłóceniom elektromagnetycznym poprzez zachowywanie minimalnej odległości pomiędzy przenośnymi i mobilnymi urządzeniami komunikacyjnymi RF a elektrokardiografem AsCARD MrGrey jak jest to poniżej zalecane, według max mocy wyjściowej urządzeń komunikacyjnych.

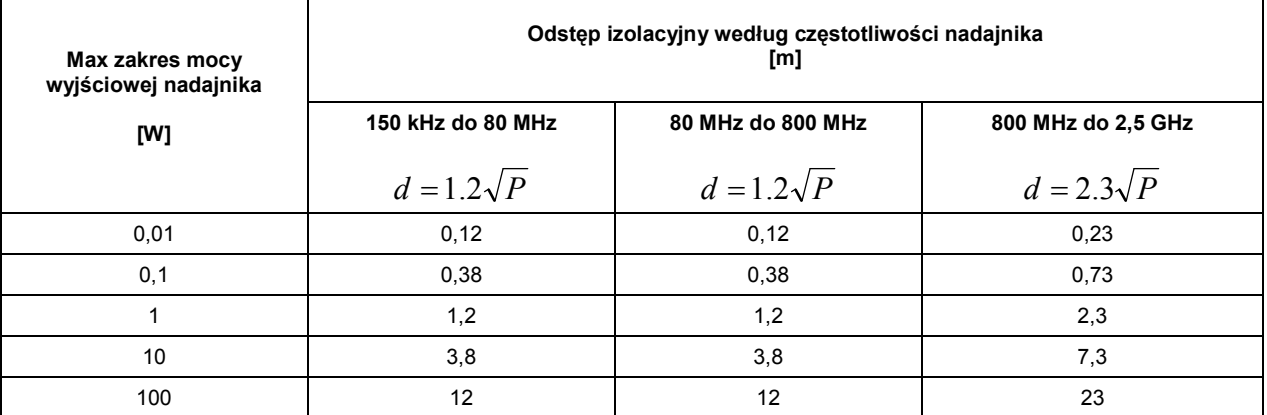

Dla max mocy wyjściowej nadajników nie przytoczonych powyżej, zalecany odstęp izolacyjny [d] w metrach [m] może być oszacowany używając równania odpowiednio do częstotliwości nadajnika, gdzie P jest max macą wyjściową nadajnika w watach [W] według producenta nadajnika.

UWAGA 1 Dla zakresu 80 MHz do 800 MHz, ma zastosowanie odstęp izolacyjny dla zakresu wyższej częstotliwości.

UWAGA 2 Wskazówki te mogą nie mieć zastosowania we wszystkich sytuacjach. Na elektromagnetyczną propagację ma wpływ absorpcja i odbicie od struktur otoczenia, obiektów i ludzi.

## 19. Obsługa klienta

W celu uzyskania pomocy w diagnozowaniu wszelkich problemów związanych z działaniem aparatu należy skontaktować się z serwisem.

# 20. Znaczenie symboli

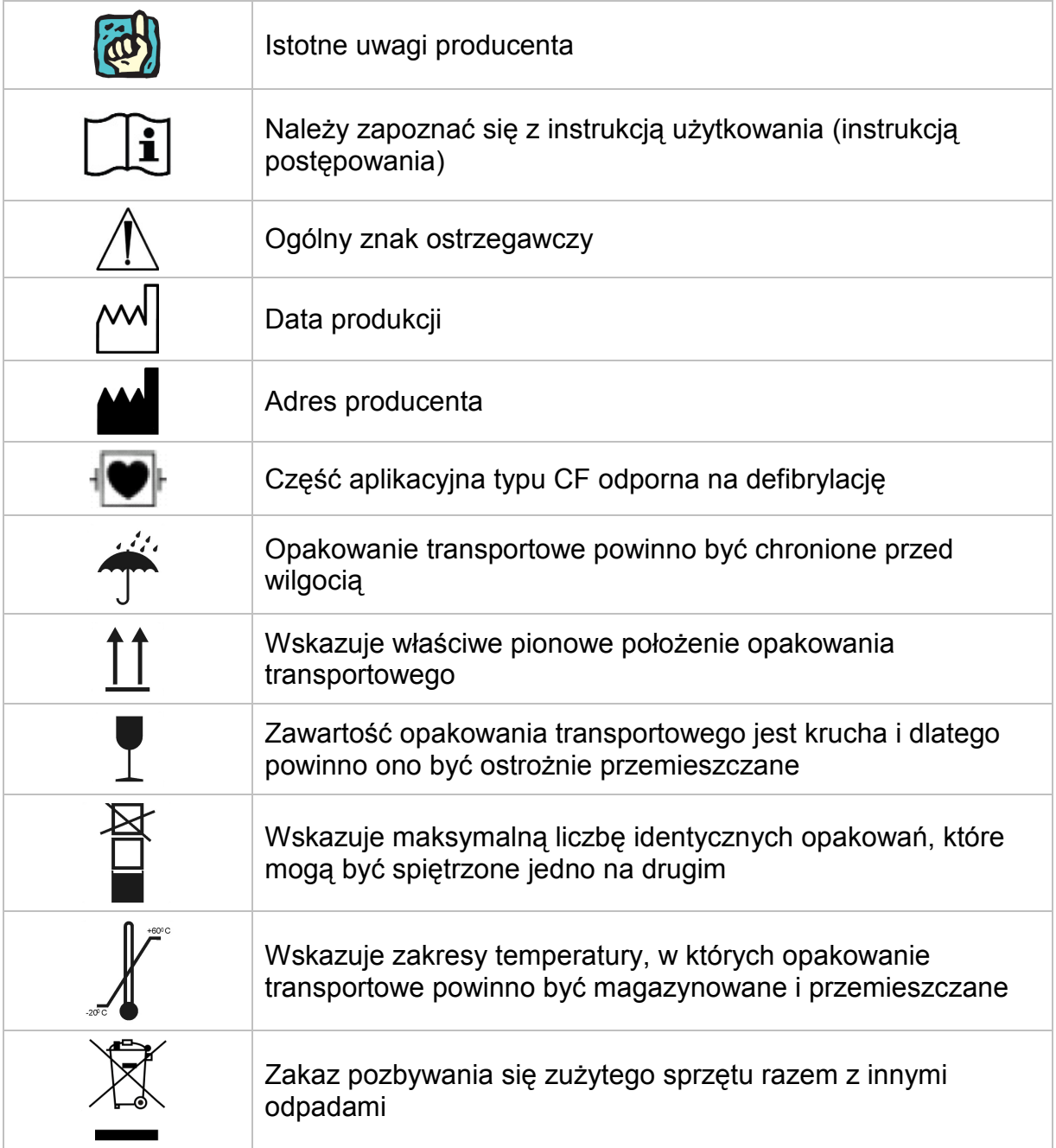

# 21. Dodatek A - Współpraca elektrokardiografu AsCARD MrGrey z innymi urządzeniami

#### **A1. Wprowadzenie**

Elektrokardiograf AsCARD MrGrey jest medycznym urządzeniem elektrycznym spełniającym odpowiednie wymagania bezpieczeństwa.

Zastosowane w elektrokardiografie gniazda do komunikacji z urządzeniami zewnętrznymi: USB Host, USB Device, Ethernet pozwalają na współpracę elektrokardiografu z urządzeniami elektrycznymi nie do użytku medycznego (drukarka, router, Komputer PC itp.), tworząc w ten sposób medyczny system elektryczny.

Często praktykuje się przyłączanie medycznych urządzeń elektrycznych i innych medycznych lub niemedycznych urządzeń elektrycznych do gniazd wtyczkowych wielokrotnych tworząc w ten sposób medyczny system elektryczny (urządzenia nie muszą być sprzęgnięte za pomocą połączenia (interfejsu) sprzętowego).

Przykład: podłączenie elektrokardiografu AsCARD MrGrey i komputera PC do gniazda wtyczkowego wielokrotnego tworzy medyczny system elektryczny.

#### **A2. Wymagania ogólne dotyczące medycznych systemów elektrycznych**

Medyczny system elektryczny powinien zapewniać:

- − w otoczeniu pacjenta poziom bezpieczeństwa równoważny medycznemu urządzeniu elektrycznemu zgodnemu z normą PN-EN 60601-1:2011; i
- − poza otoczeniem pacjenta, poziom bezpieczeństwa równoważny urządzeniu zgodnemu z odpowiednimi dla niego normami bezpieczeństwa IEC lub ISO

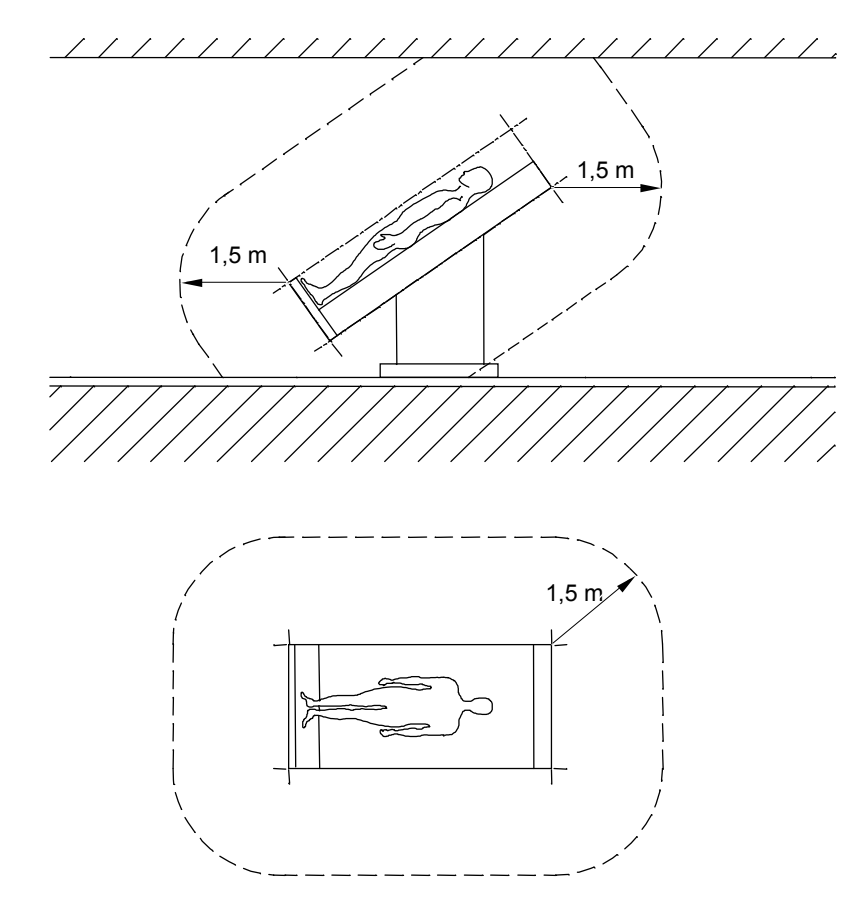

*Rys. 27. Przykład otoczenia pacjenta.*

Urządzenie nie będące medycznym urządzeniem elektrycznym, gdy jest używane

w medycznym systemie elektrycznym, powinno spełniać wymagania norm bezpieczeństwa IEC lub ISO odpowiednich dla danego urządzenia.

Urządzenie, w którym ochrona przed porażeniem zależy wyłącznie od izolacji podstawowej, nie powinno być stosowane w medycznym systemie elektrycznym.

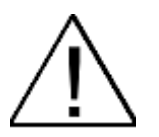

Jednostkom odpowiedzialnym przypomina się, że montaż medycznych systemów elektrycznych i modyfikacja podczas okresu użyteczność podlegają **ocenie spełnienia wymagań wg PN-EN 60601-1:2011.**

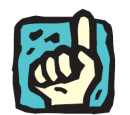

Jednostką odpowiedzialną może być np.: szpital, pojedynczy lekarz lub osoba **nieprofesjonalna. W domowych zastosowaniach urządzeń pacjent, operator i jednostka odpowiedzialna mogą być jedną i tą samą osobą.** 

Wszystkie urządzenia nie do użytku medycznego, spełniające normy bezpieczeństwa właściwe dla pierwotnego przeznaczenia, a umieszczone w otoczeniu pacjenta, wymagają środków w celu ograniczenia prądu dotykowego, jeżeli przekracza on następujące wartości:

- − w stanie normalnym prąd dotykowy od części medycznego systemu elektrycznego lub pomiędzy nimi w otoczeniu pacjenta: 100 µA,
- − w przypadku przerwania dowolnego niezainstalowanego na stałe przewodu uziemienia ochronnego, prąd dotykowy od części medycznego systemu elektrycznego lub pomiędzy nimi w otoczeniu pacjenta: 500 µA.

#### **A3. Przykłady tworzenia medycznego systemu elektrycznego z elektrokardiografem AsCARD MrGrey**

Dla uproszczenia, użyto nie więcej niż dwóch urządzeń, tj.: elektrokardiograf AsCARD MrGrey (oznaczenie A) i urządzenie nie do użytku medycznego, spełniające normy bezpieczeństwa właściwe dla pierwotnego przeznaczenia (oznaczenie B).

#### **Dwa urządzenia A i B umieszczone w otoczeniu pacjenta**

Przykład: elektrokardiograf AsCARD Mrgrey połączony poprzez port USB Host z drukarką - oba urządzenia znajdują się w otoczeniu pacjenta będącym częścią pomieszczenia medycznego.

Ograniczony powinien być jedynie prąd dotykowy urządzenia B, gdy jakikolwiek pojedynczy przewód uziemienia ochronnego lub równoważny przewód w urządzeniu jest przerwany, przez zastosowanie dodatkowego uziemienia ochronnego lub transformatora separującego dla urządzenia B.

#### **Urządzenie A umieszczone w otoczeniu pacjenta, urządzenie B poza otoczeniem pacjenta**

Przykład: elektrokardiograf AsCARD MrGrey połączony poprzez port USB Device

z przenośnym komputerem typu laptop, podłączonym do sieci zasilającej bez podłączenia dodatkowych urządzeń do laptopa; laptop znajduje się poza otoczeniem pacjenta lecz w tym samym pomieszczeniu medycznym.

W przypadku dużego prądu dotykowego urządzenia B należy zastosować zespół separujący zapewniający separację galwaniczną interfejsu USB.

## 22. Dodatek B – Instalacja sterowników Gadget Serial do komunikacji z komputerem PC i programem CardioTEKA w systemie Windows XP (32 bity)

Po podłączeniu aparatu z komputerem PC poprzez kabel USB (tzw. kabel drukarkowy USB – patrz rozdział 11.3), po chwili na monitorze komputera zostanie wyświetlone okienko kreatora znajdowania nowego sprzętu.

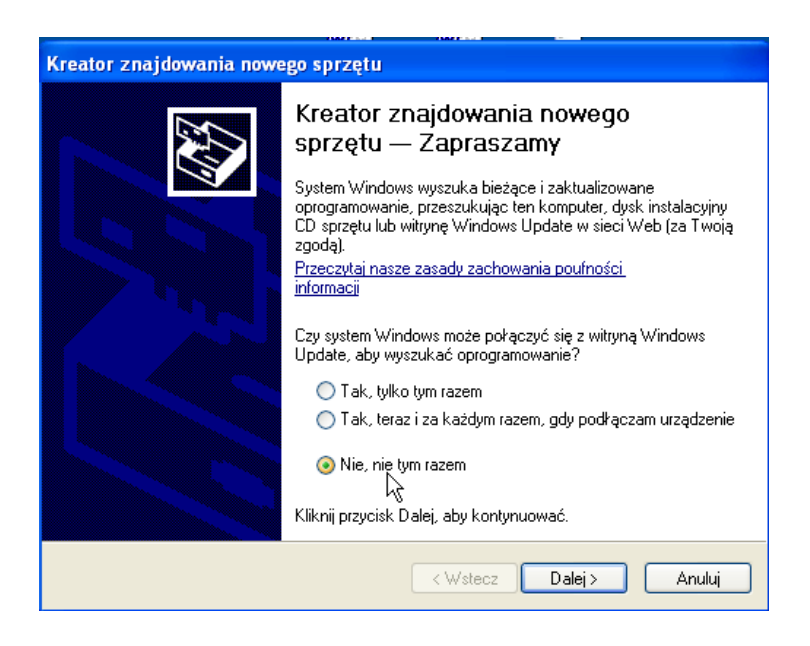

*Rys. 28. Okno Kreatora znajdowania nowego sprzętu.*

W okienku należy wybrać ostatnią pozycję <Nie, nie tym razem> oznaczającą, że nie chcemy łączyć się poprzez Internet z witryną Windows, a następnie nacisnąć przycisk <Dalej>.

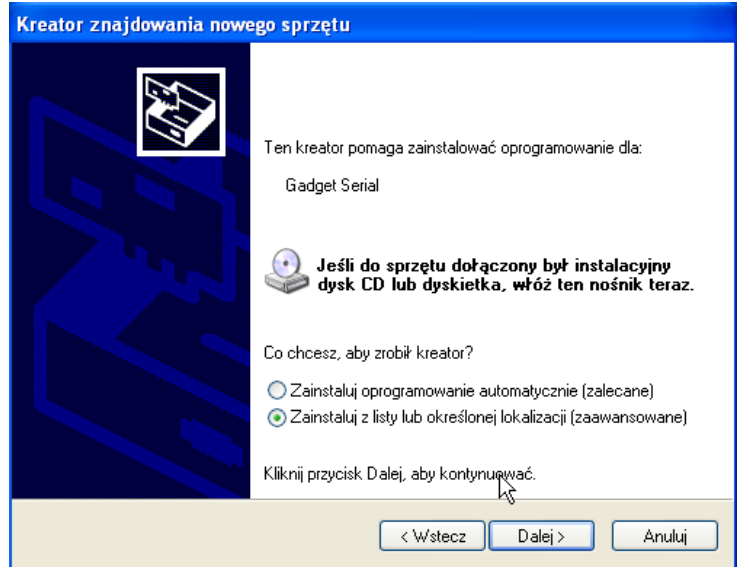

#### *Rys 29. Okno wyboru trybu pracy Kreatora.*

W kolejnym okienku wybieramy pozycję <Zainstaluj z listy lub określonej lokalizacji>. Wybranie tej pozycji pozwoli nam wskazać konkretne sterowniki. Następnie wybieramy przycisk <Dalej>.

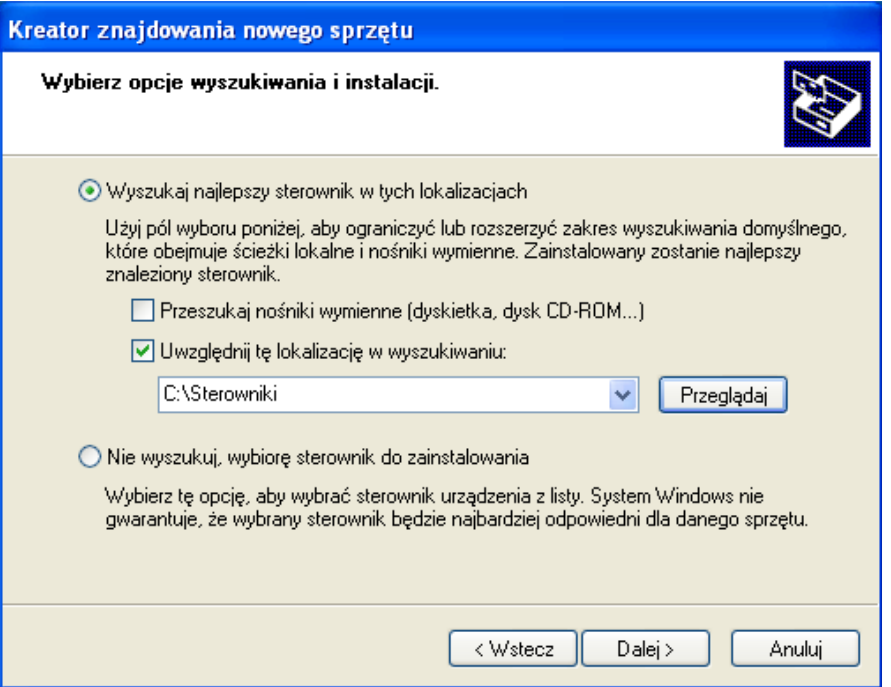

*Rys. 30. Okna wyboru lokalizacji sterowników.*

W tym okienku należy wskazać miejsce na dysku, gdzie znajdują się pliki sterownika Gadget Serial. Sterowniki należy pobrać ze strony WWW firmy Aspel. W tym celu należy:

- 1. uruchomić stronę WWW firmy Aspel: www.aspel.com.pl,
- 2. odnaleźć stronę aparatu AsCARD MrGrey dział Sprzęt medyczny Aspel, Elektrokardiografy, AsCARD MrGrey,
- 3. rozwinąć sekcję Pliki do pobrania,
- 4. pobrać plik Sterowniki MrGrey.

Po kliknięciu na pozycję Sterowniki MrGrey na ekranie ukaże się okno z pytaniem czy plik zapisać czy uruchomić. Należy wybrać przycisk Uruchom. W wyniku tego działania zostanie uruchomiony program, który zapisze na dysku naszego komputera pliki sterownika Gadget Serial. Po zapisaniu plików i zakończeniu pracy programu należy powrócić do Kreatora znajdowania nowego sprzętu (patrz rysunek 28). Następnie należy zaznaczyć pole <Uwzględniaj tę lokalizację w wyszukiwaniu> i wybrać lub wpisać ręcznie lokalizację "C:\Sterowniki". Jeśli sterowniki zostały zapisane w innym miejscu na dysku, należy w tym miejscu wpisać poprawne miejsce składowania pobranych plików.

Następnie wybieramy przycisk <Dalej>. Spowoduje to rozpoczęcie procesu instalacji sterowników.

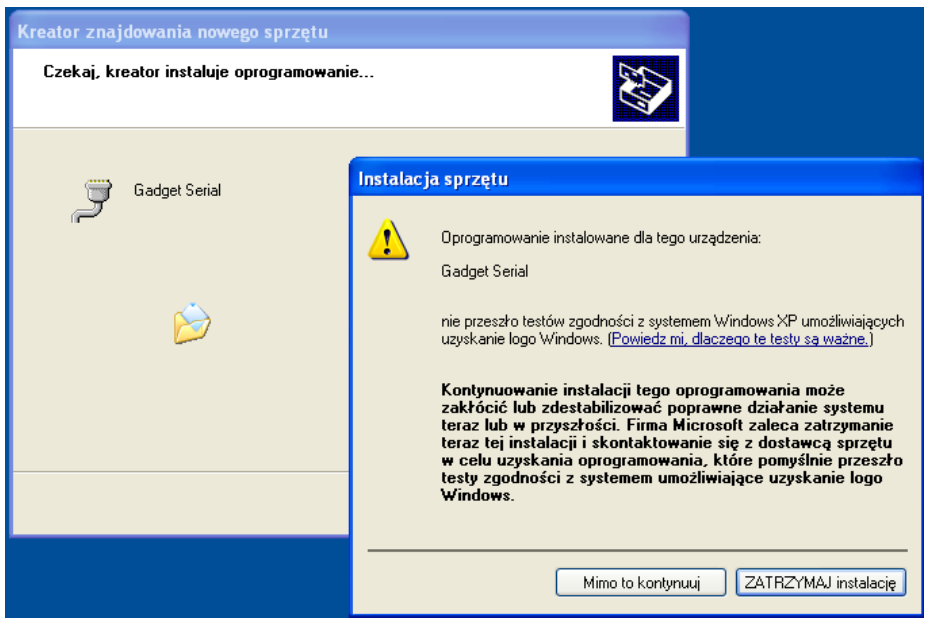

*Rys. 31. Okno instalacji sterowników.*

Gdy pojawi się okienko przedstawione powyżej (rys 31) należy wybrać przycisk <Mimo to kontynuuj>. Proces instalacji może trwać dłuższą chwilę (około 1-2 minut). Po zakończeniu zostanie wyświetlone okienko informujące o zakończeniu prac.

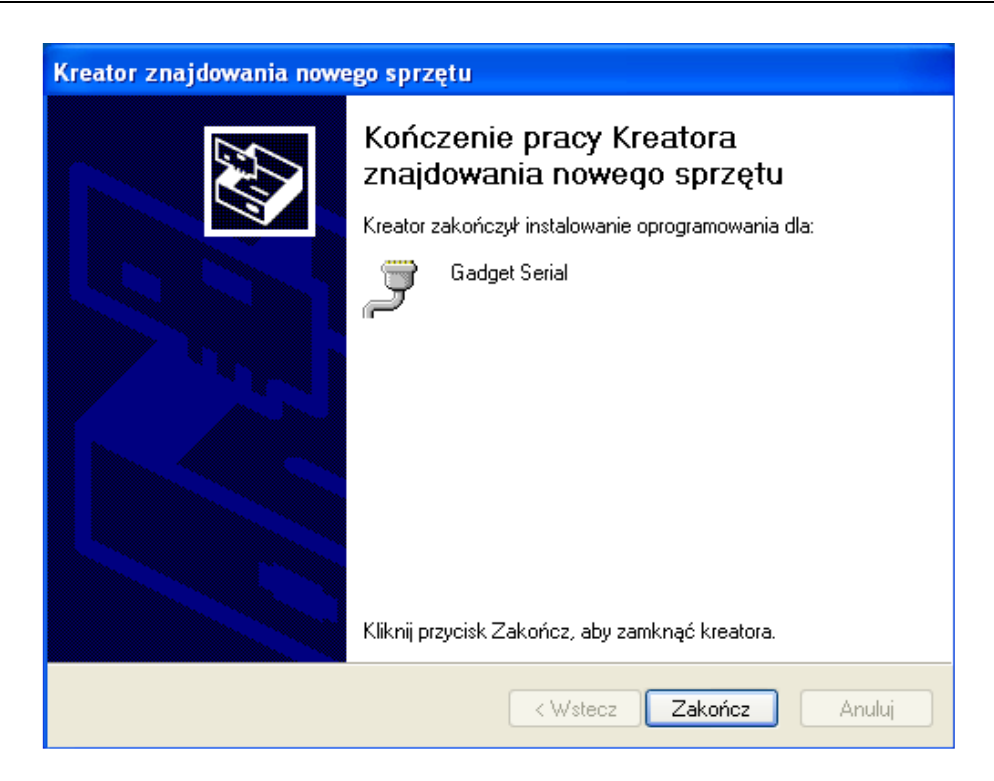

#### *Rys. 32. Okno kończące prace Kreatora.*

Pojawienie się powyższego okienka oznacza, że procedura instalacji sterowników Gadget Serial koniecznych do komunikacji aparatu MrGrey z komputerem PC została zakończona pomyślnie. Możemy uruchomić teraz program CardioTEKA © Aspel i nawiązać połączenie z aparatem lub pobrać badanie z pamięci ostatniego badania. Należy postępować zgodnie z instrukcją programu CardioTEKA.

W programie CardioTEKA można sprawdzić poprawność komunikacji z aparatem MrGrey wybierając w menu głównym pozycję <Ustawienia>, następnie <AsCARD>. Na ekranie zostanie wyświetlone okno z listą dostępnych portów komunikacyjnych COM służących do łączności z aparatami. Aparat MrGrey jest widoczny dla programu CardioTEKA poprzez port COM opisany jako <Gadget Serial>.

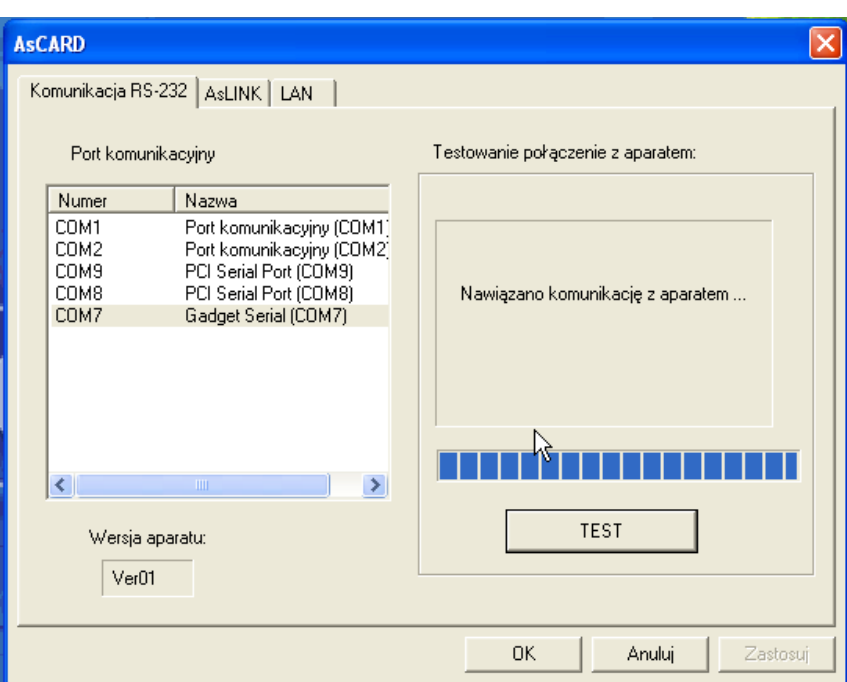

*Rys. 33. Okno programu CardioTEKA.* 

Wskazując właściwy port i wybierając przycisk <TEST> może przetestować komunikację komputera z aparatem.

## 23. Dodatek C – Instalacja sterowników Gadget Serial do komunikacji z komputerem PC i programem CardioTEKA w systemie Windows 7 (32 bity)

Po podłączeniu aparatu z komputerem PC poprzez kabel USB (tzw. kabel drukarkowy USB – patrz rozdział 11.3), po chwili na monitorze komputera zostanie wyświetlona informacja o instalowaniu oprogramowania sterownika.

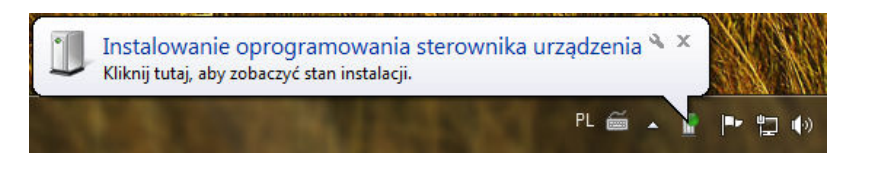

*Rys. 34. Informacja o instalowaniu sterownika.*

Po chwili pojawia się informacja o niepowodzeniu instalacji sterownika. Okienko to należy zamknąć przyciskiem <Zamknij> i przejść do ręcznego zainstalowania właściwego sterownika, zgodnie z poniższą instrukcją.

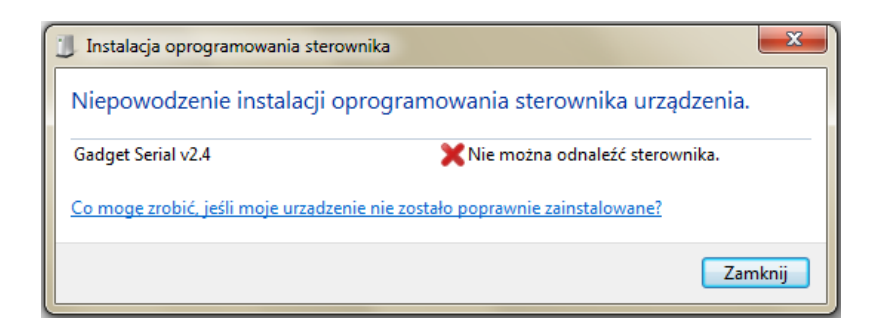

*Rys. 35. Informacja o niepowodzeniu instalacji sterownika.*

W menu <Start> wybieramy <Panel sterowania>

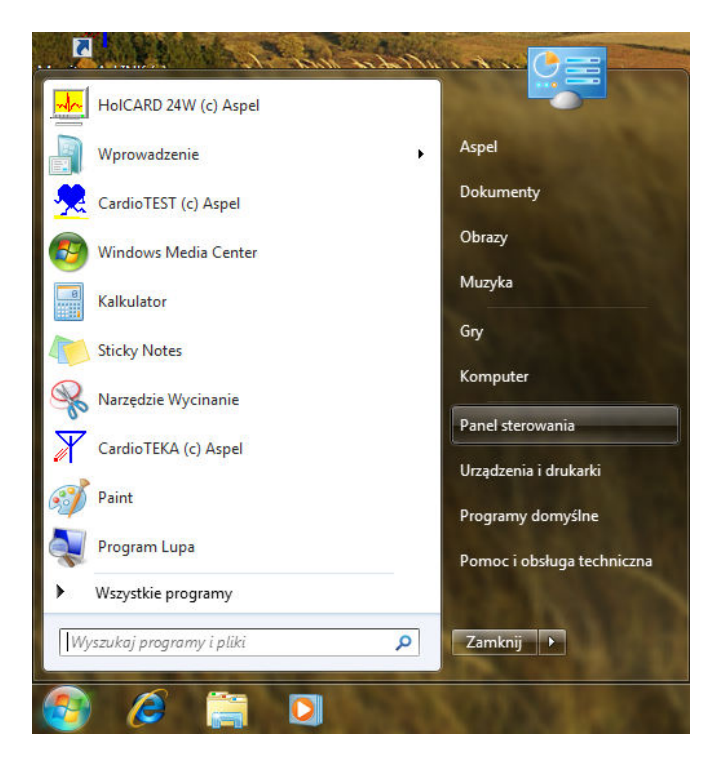

*Rys. 36. Okno menu Start.* 

W panelu sterowania wybieramy kategorię <Sprzęt i dźwięk>

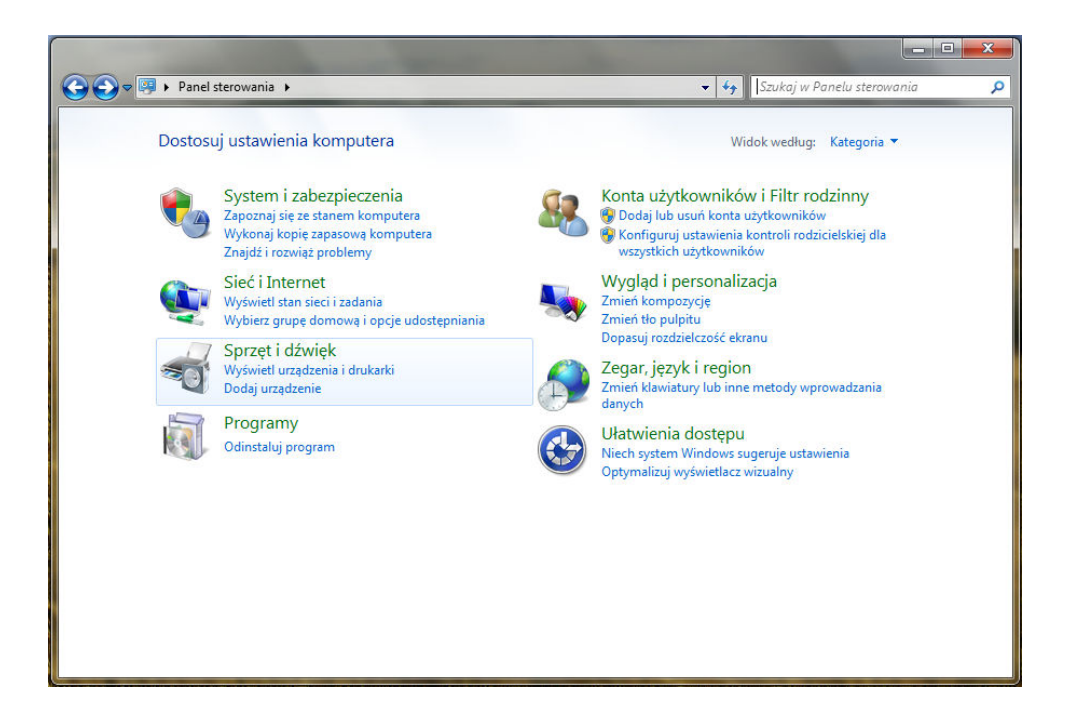

*Rys. 37. Panel sterowania.* 

W kolejnym oknie wybieramy <Menedżer urządzeń>

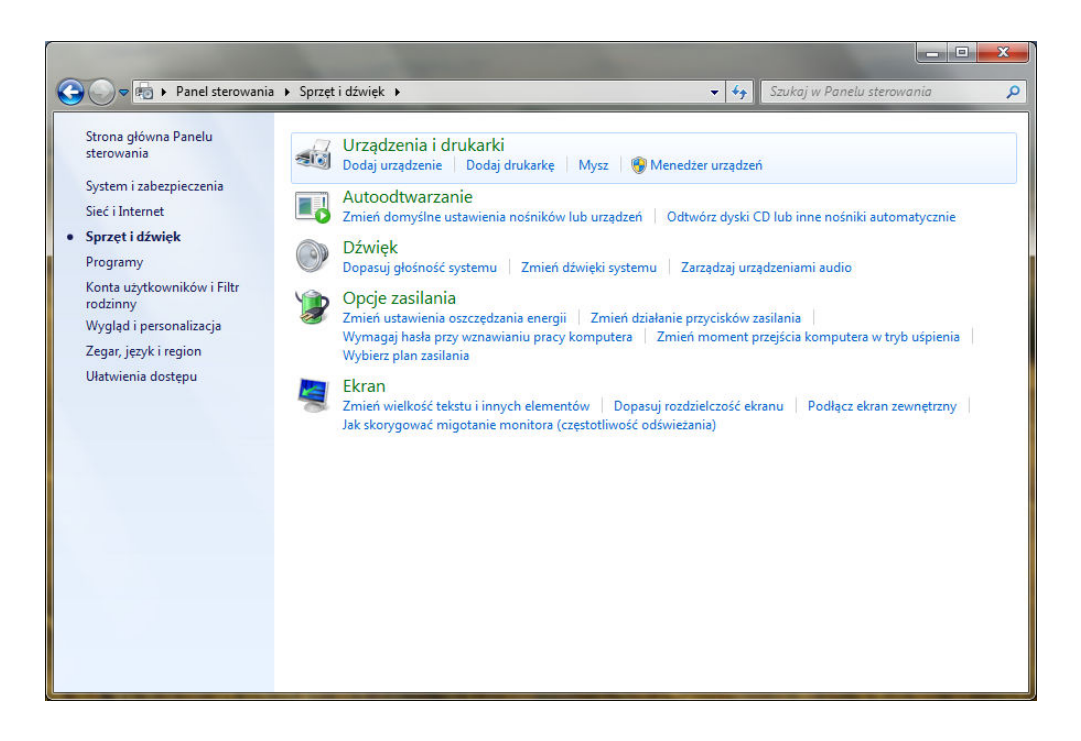

*Rys. 38. Panel sterowania – Sprzęt i dźwięk.*

W oknie Menedżera urządzeń w gałęzi <Inne urządzenia> dwa razy klikamy w <Gadget Serial v2.4>, aby otworzyć okno właściwości tego urządzenia.

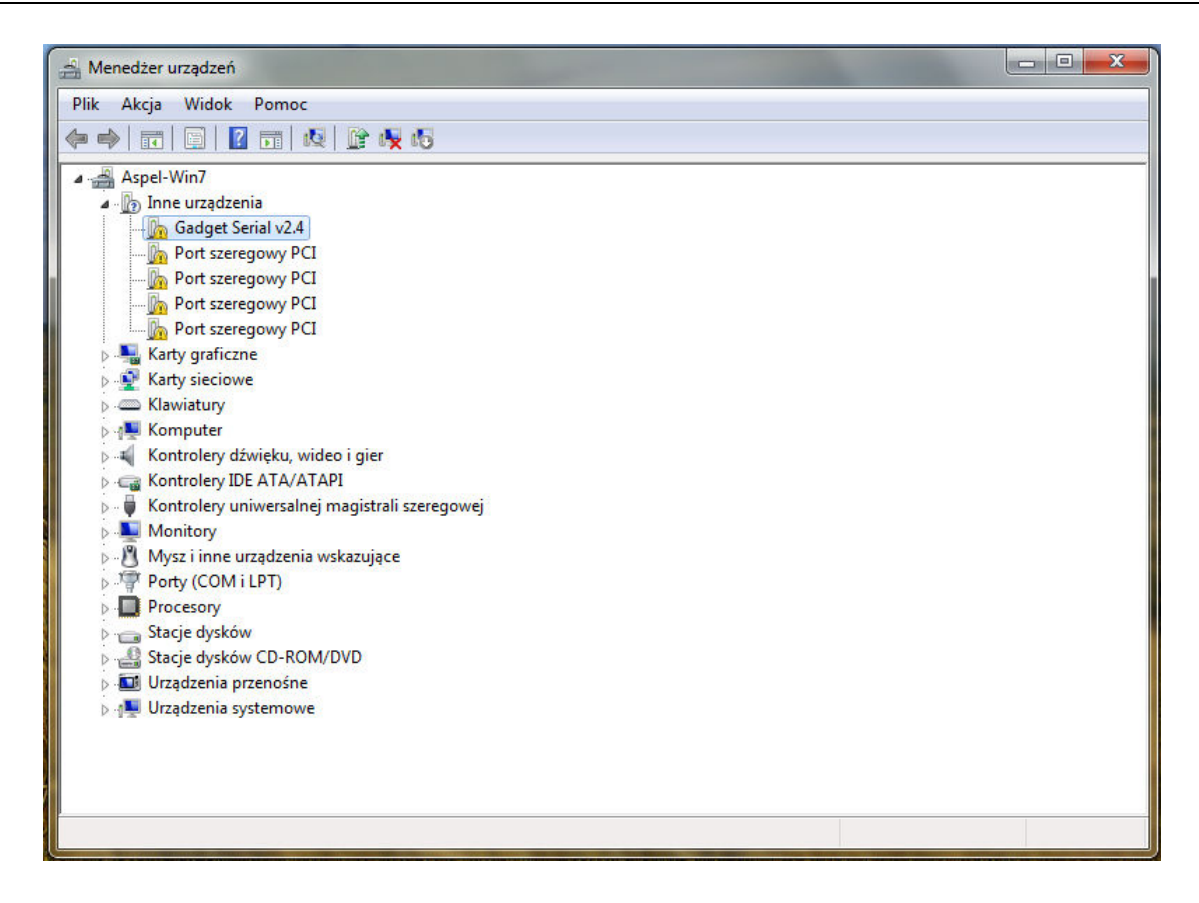

**Rys. 39. Menedżer urządzeń.** 

W oknie <Właściwości: Gadget Serial v2.4> wybieramy <Aktualizuj sterownik...>

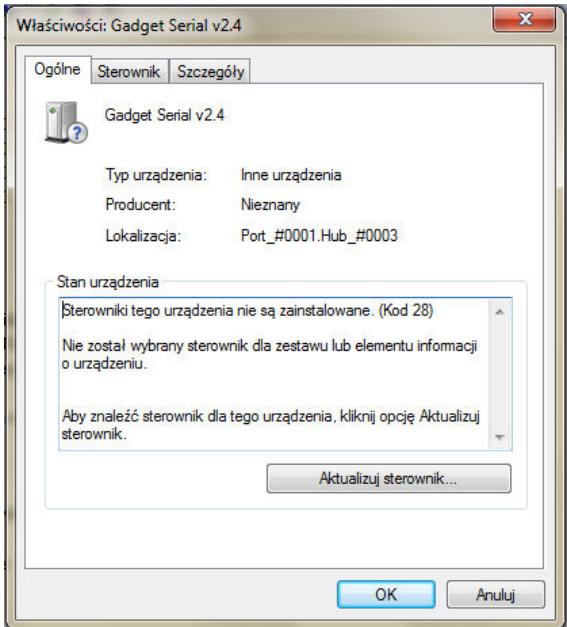

*Rys. 40. Okno Właściwości: Gadget Serial v2.4.*

W oknie Kreatora aktualizacji sterowników wybieramy "Przeglądaj mój komputer w

poszukiwaniu oprogramowania sterownika".

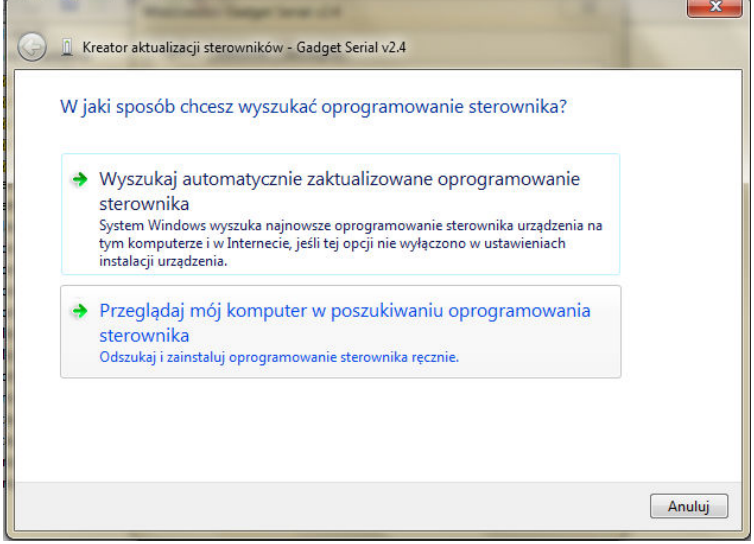

*Rys. 41. Okno Kreatora aktualizacji sterownika.* 

W kolejnym oknie należy wskazać miejsce na dysku, gdzie znajdują się pliki sterownika Gadget Serial.

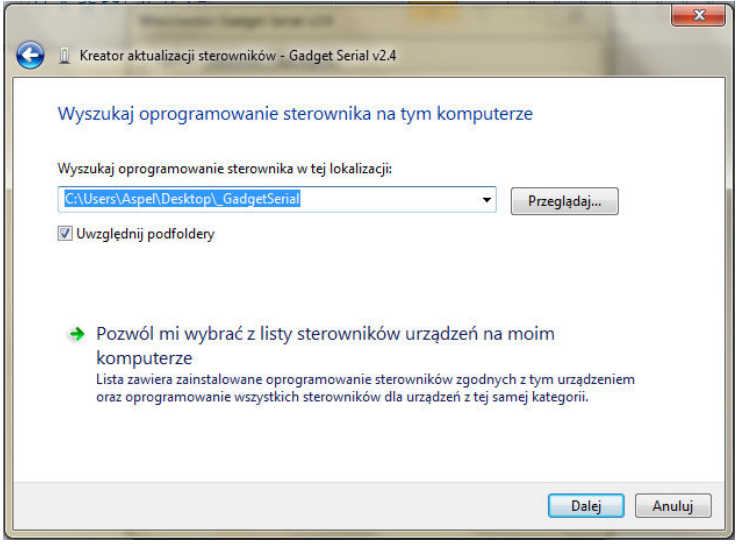

*Rys. 42. Okno Kreatora aktualizacji sterownika – wyszukanie sterownika*

Sterowniki należy pobrać ze strony WWW firmy Aspel. W tym celu należy:

- 5. uruchomić stronę WWW firmy Aspel: www.aspel.com.pl,
- 6. odnaleźć stronę aparatu AsCARD MrGrey dział Sprzęt medyczny Aspel, Elektrokardiografy, AsCARD MrGrey,
- 7. rozwinąć sekcję Pliki do pobrania,
- 8. pobrać plik Sterowniki MrGrey.

Po kliknięciu na pozycję Sterowniki MrGrey na ekranie ukaże się okno z pytaniem

czy plik zapisać czy uruchomić. Należy wybrać przycisk Uruchom. W wyniku tego działania zostanie uruchomiony program, który zapisze na dysku naszego komputera pliki sterownika Gadget Serial. Po zapisaniu plików i zakończeniu pracy programu należy powrócić do Kreatora aktualizacji sterownika (patrz rysunek 41). Następnie należy wybrać lub wpisać recznie lokalizacie oprogramowania, np.: C:\Sterowniki". Jeśli sterowniki zostały zapisane w innym miejscu na dysku, należy w tym miejscu wpisać poprawne miejsce składowania pobranych plików lub wskazać to miejsce przez wybranie przycisku <Przeglądaj...>

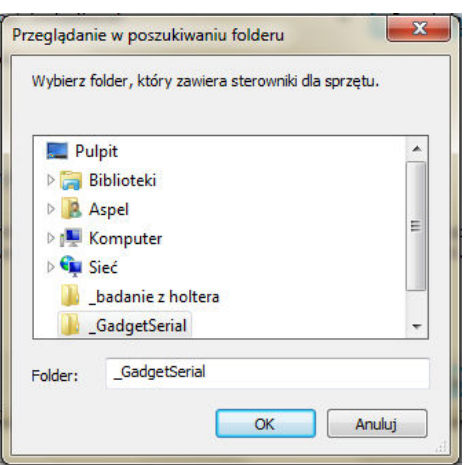

*Rys. 43. Okno Przeglądanie w poszukiwaniu folderu*

Wybór folderu ze sterownikiem zatwierdzamy przyciskiem <OK>

Nastepnie należy wybrać przycisk <Dalej>. Spowoduje to rozpoczęcie procesu instalacji sterowników. W przypadku pojawienia się okna Zabezpieczeń systemu Windows, wybrać "Zainstaluj oprogramowanie sterownika mimo to"

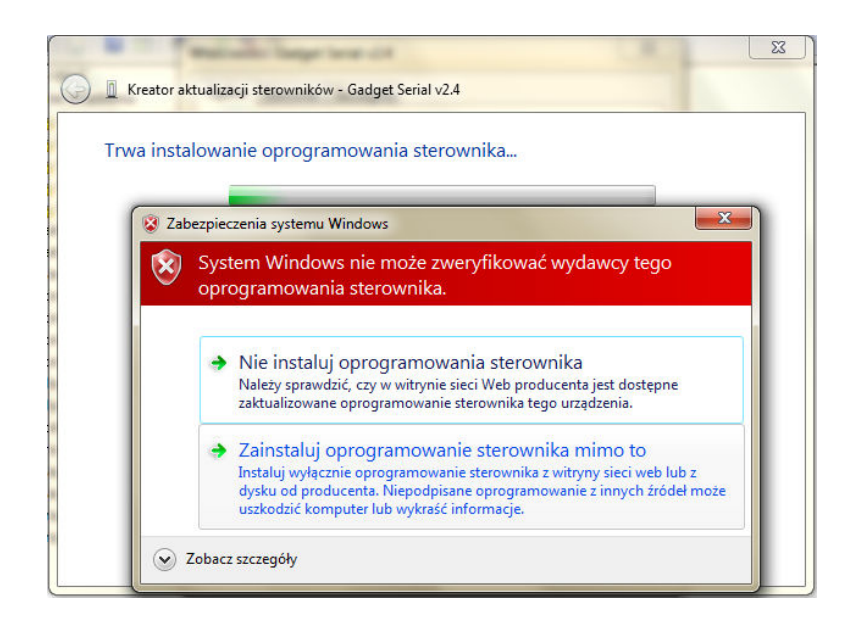

*Rys. 44. Okno Zabezpieczenia systemu Windows*

Po zakończeniu zostanie wyświetlone okienko informujące o zakończeniu prac.

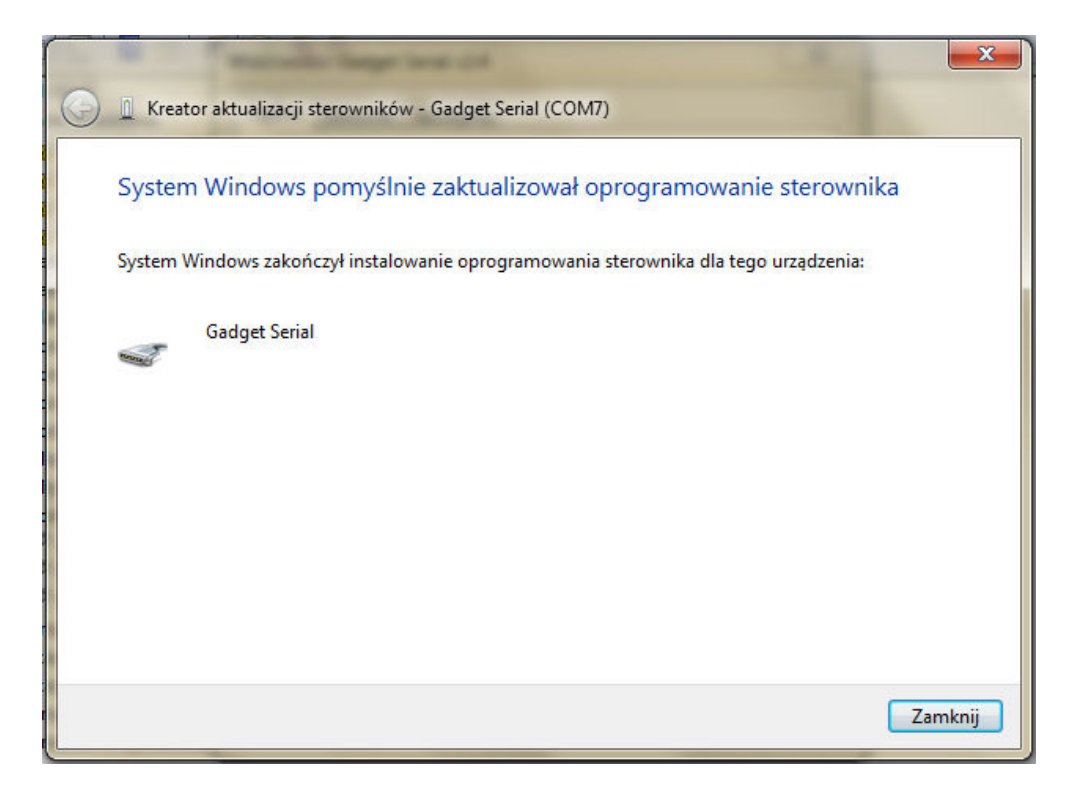

*Rys. 45. Okno kończące prace Kreatora.*

Pojawienie się powyższego okienka oznacza, że procedura instalacji sterowników Gadget Serial koniecznych do komunikacji aparatu MrGrey z komputerem PC została zakończona pomyślnie.

# Spis treści

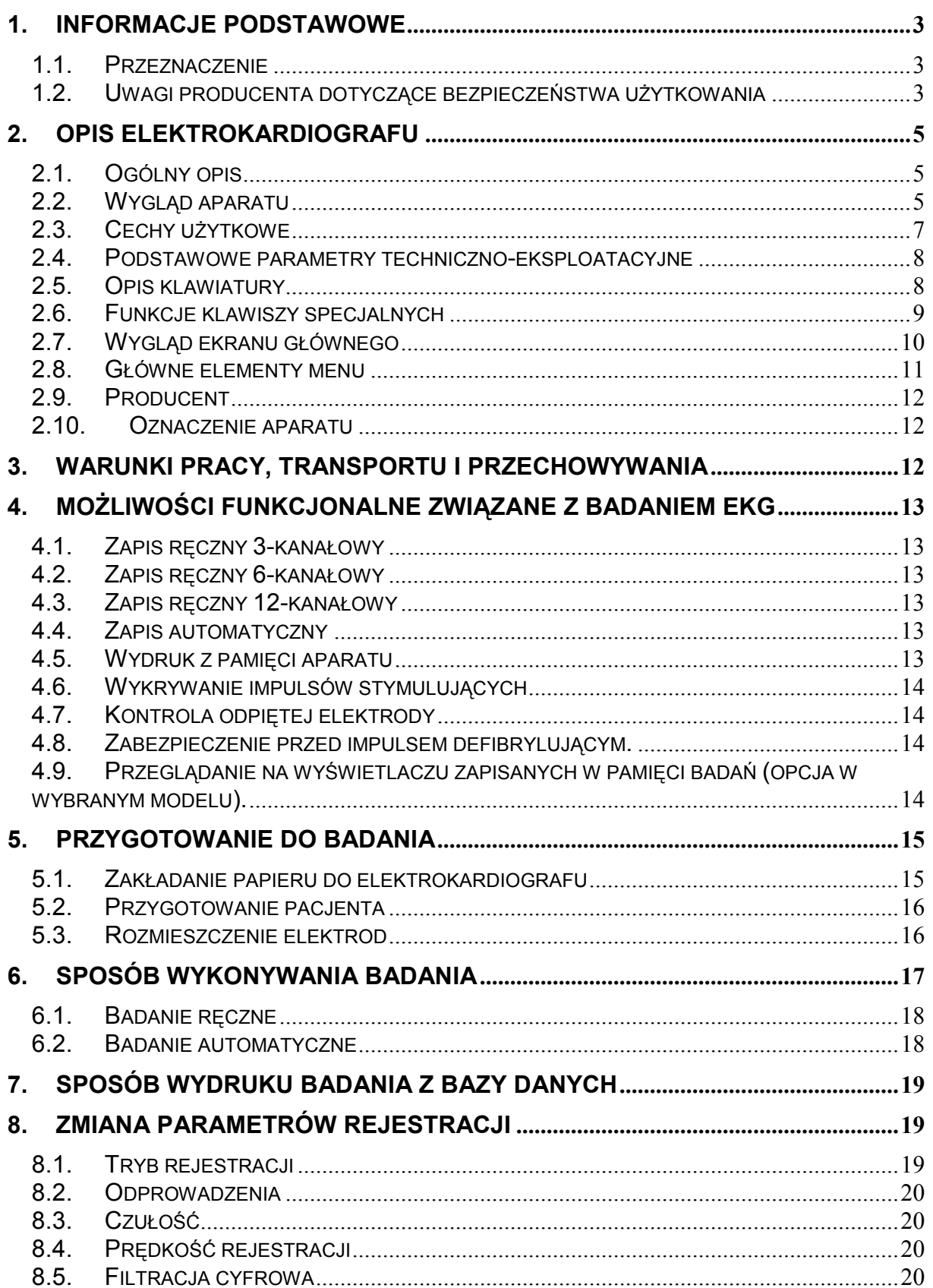

**9. WYKONANIE SPIROMETRYCZNEGO BADANIA PRZESIEWOWEGO (OPCJA** 

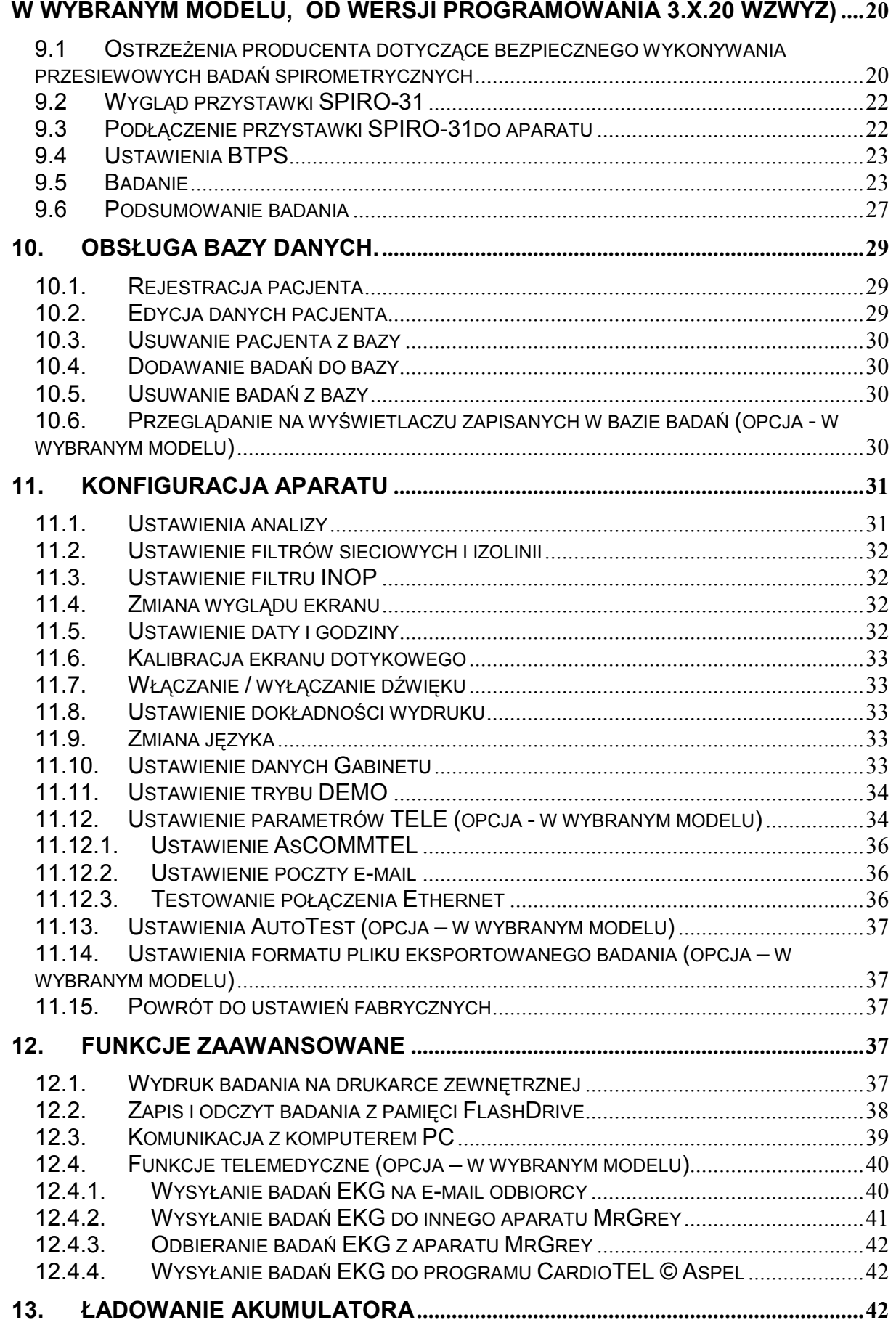

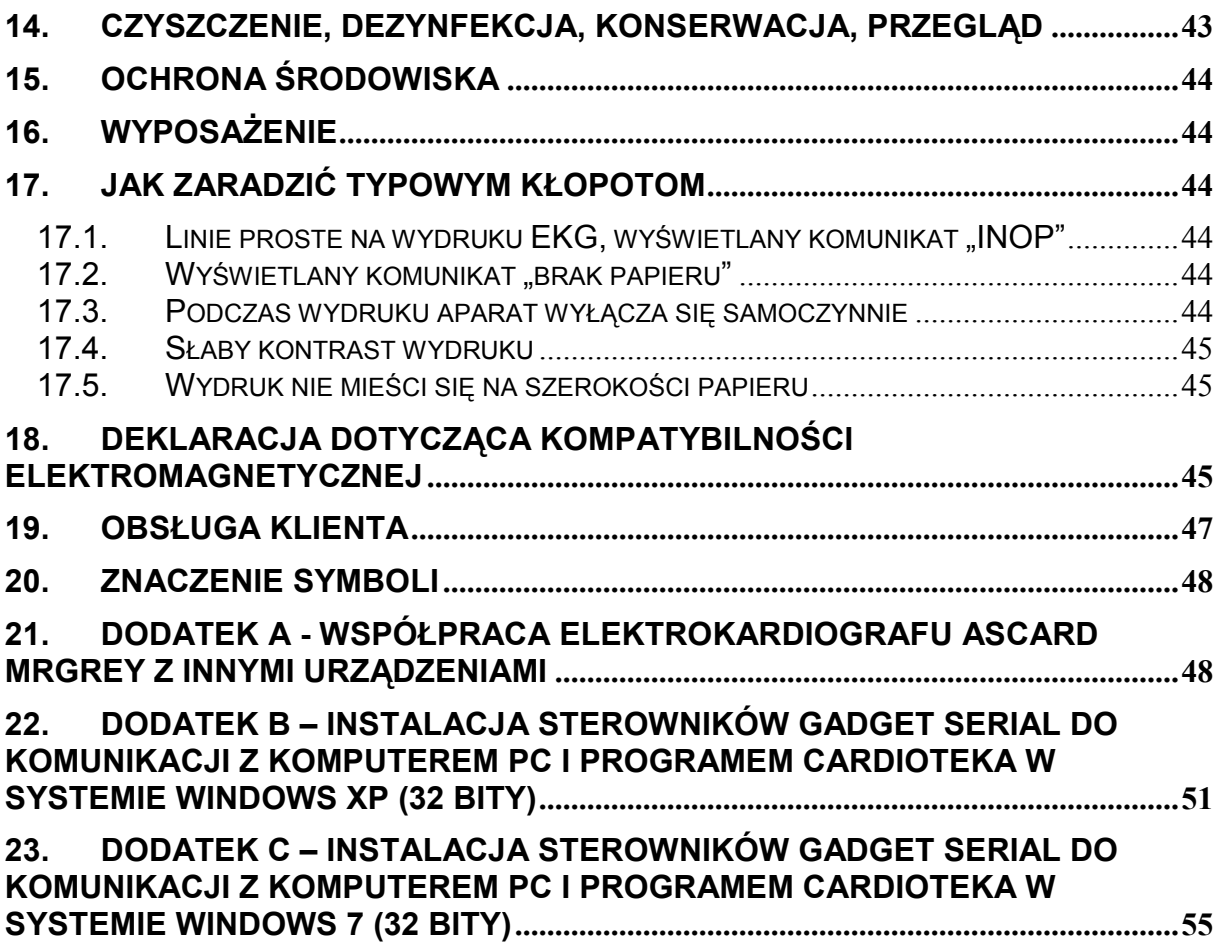